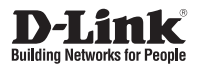

## **Quick Installation Guide Full HD WDR Day & Night Outdoor Network Camera**

This document will guide you through the basic installation process for your new D-Link Network Camera.

**DCS-7513**

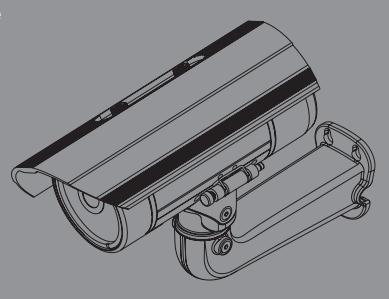

Quick Installation Guide Руководство по быстрой установке Guía de Instalación Rápida Guia de Instalação Rápida 快速安裝指南 Petunjuk Pemasangan Cepat

> Documentation also available on CD and via the D-Link Website

# **Quick Install Guide**

**Example 12 D-Link DCS-7513 Network Schools basic instructions for installing the Network Camera on your network. For additional information about how to use the camera, please see the User's Manual which is available on t** This installation guide provides basic instructions for installing the Network Camera on your network. For additional information about how to use the camera, please see the User's Manual which is available on the CD included in this package or from the D-Link support website.

## **Installation Steps**

- 1. Verify the package contents against the list below.
- 2. Hardware Overview
- 3. SD Card Installation
- 4. Hardware Installation
- 5. Configuration with Wizard

## **1. Package Contents**

- DCS-7513 Network Camera
- Manual and Software on CD-ROM
- **Duick Install Guide**
- **Power Adapter**
- **AV & Power Cables**
- CAT-5 Ethernet Cable
- **Extension Adapter**
- **Mounting Bracket and Screws**

If any of the above items are missing, please contact your reseller.

## **Safety Notice:**

Installation and servicing should be done by certified technicians so as to conform to all local codes and prevent voiding your warranty.

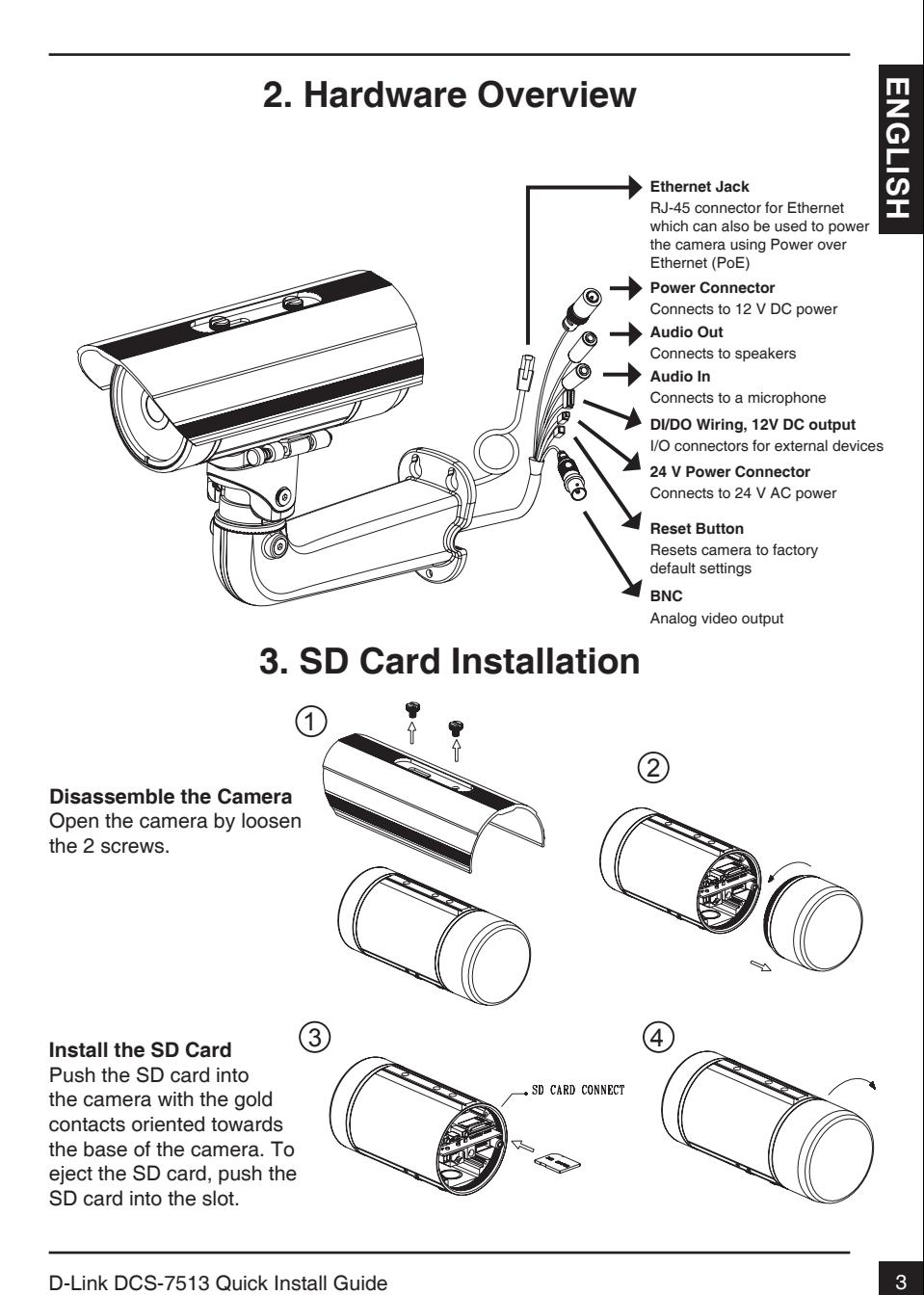

## **4. Mounting Instructions**

## **Mounting Installation**

Please see the User Manual for detailed instructions regarding installation and mounting of the camera using a mounting bracket.

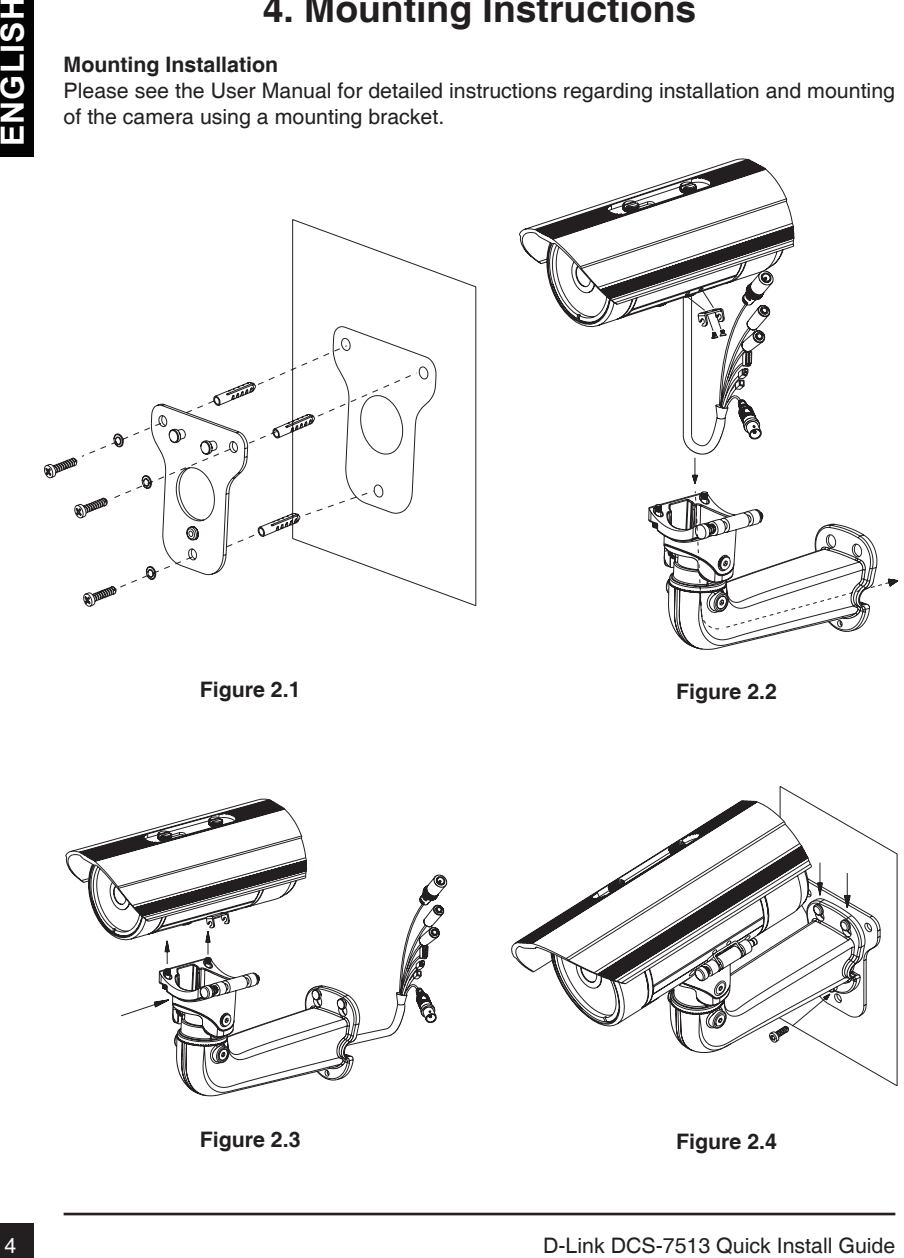

**Figure 2.1**

**Figure 2.2**

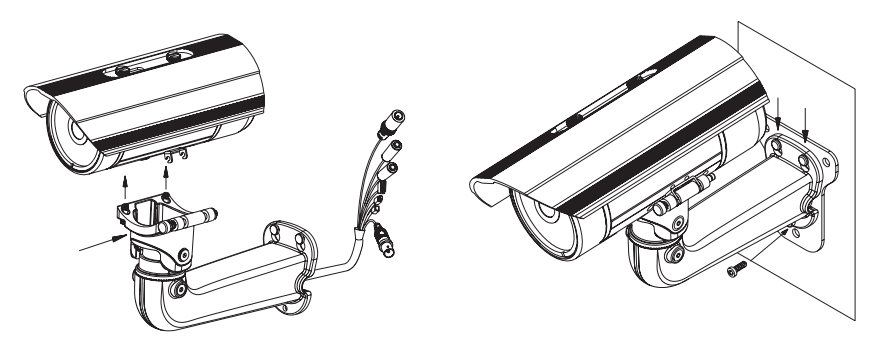

**Figure 2.3**

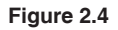

### **General Connection Using 12 V DC Power Adapter**

- 1. Connect the network camera to a hub via an Ethernet cable.
- 2. Connect the supplied power cable from the camera to a power outlet.

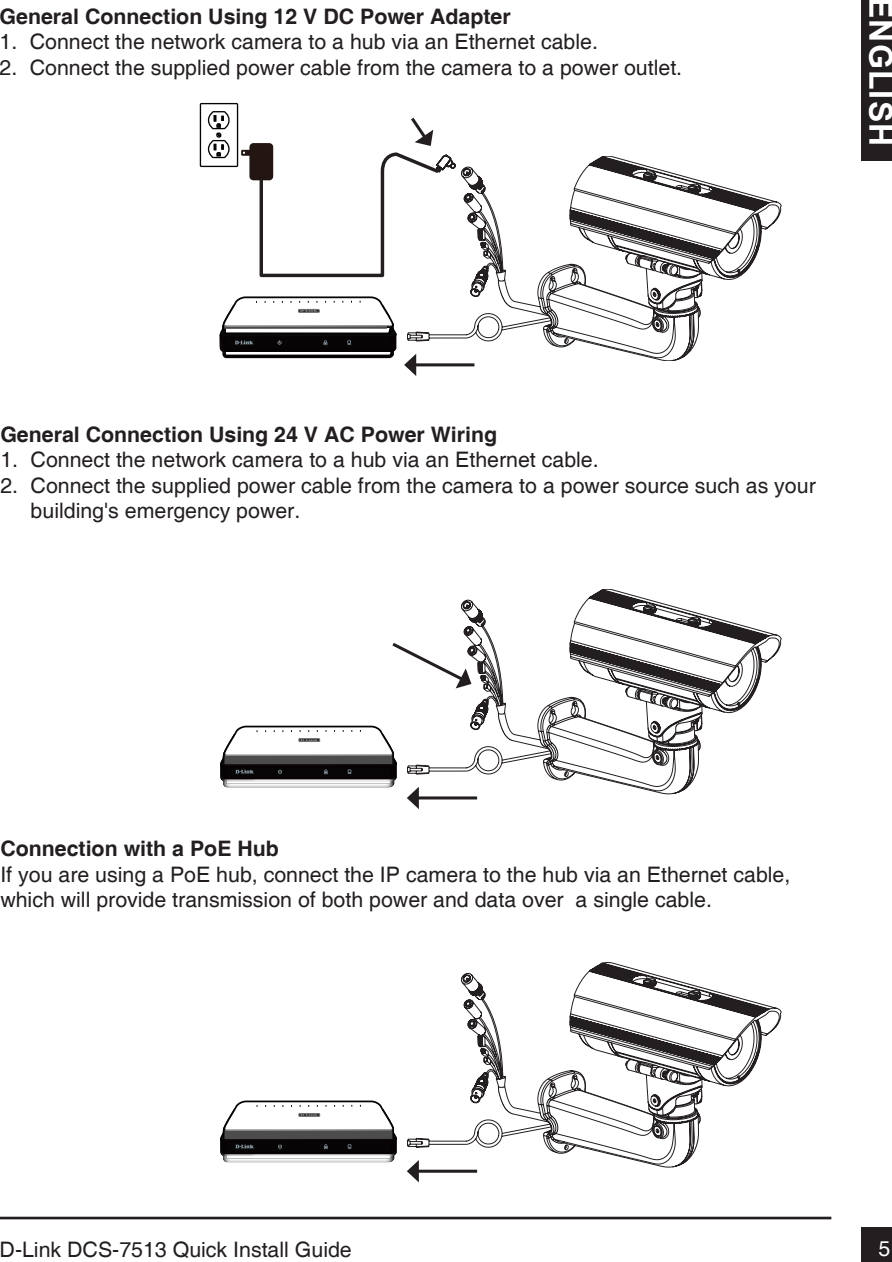

### **General Connection Using 24 V AC Power Wiring**

- 1. Connect the network camera to a hub via an Ethernet cable.
- 2. Connect the supplied power cable from the camera to a power source such as your building's emergency power.

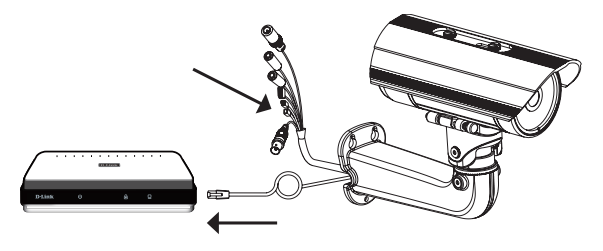

## **Connection with a PoE Hub**

If you are using a PoE hub, connect the IP camera to the hub via an Ethernet cable, which will provide transmission of both power and data over a single cable.

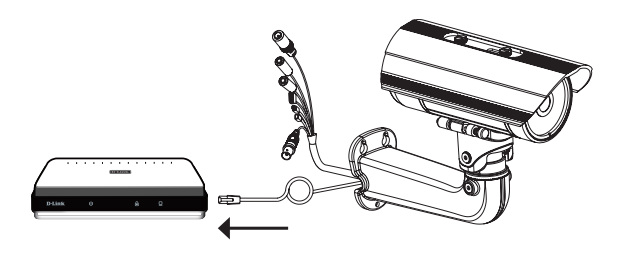

## **5. Configuration with Wizard**

Insert the DCS-7513 CD into your computer's CD-ROM drive to begin the installation. If the Autorun function on your computer is disabled, or if the D-Link Launcher fails to start automatically, click **Start > Run**. Type **D:\autorun.exe**, where D: represents the drive letter of your CD-ROM drive.

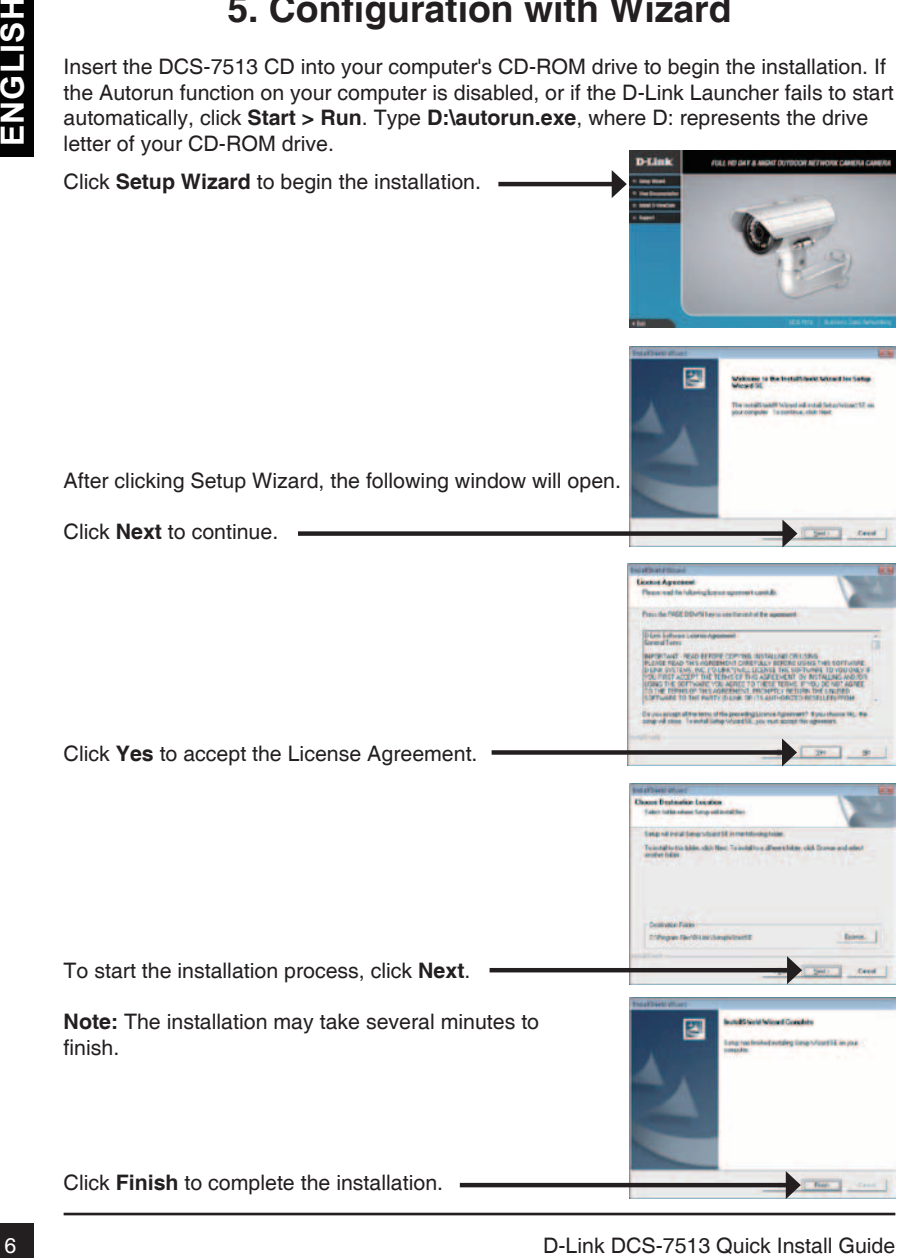

Click on the **D-Link Setup Wizard SE** icon that was created in your Windows Start menu.

### **Start > D-Link > Setup Wizard SE**

Click the **Wizard** button to continue.

The Setup Wizard will appear and display the MAC address and IP address of your camera(s). If you have a DHCP server on your network, a valid IP Address will be displayed. If your network does not use a DHCP server, the network camera's default static IP **192.168.0.20** will be displayed.

Enter the Admin ID and password. When logging in for the first time, the default Admin ID is **admin** with the password left blank.

Click **Next**, to proceed to the next page.

Select DHCP if your camera obtains an IP address automatically when it boots up. Select static IP if the camera will use the same IP address each time it is started.

Click **Next**, to proceed to the next page.

Take a moment to confirm your settings and click **Restart**.

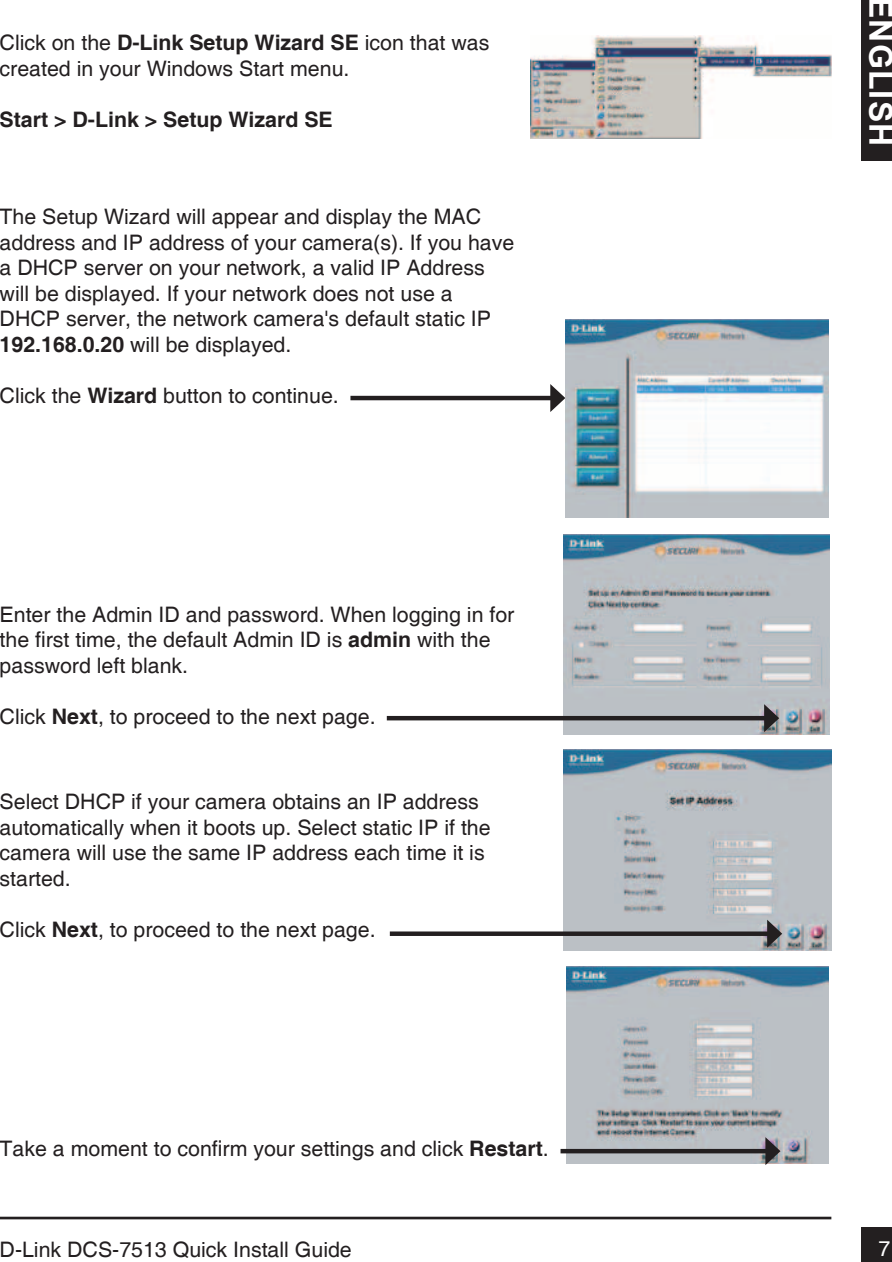

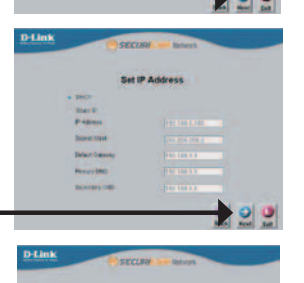

## **Viewing Camera via Web Browser**

Click on the **D-Link Setup Wizard SE** icon that was created in your Windows Start menu.

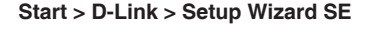

Select the camera and click the button labeled "**Link**" to access the web configuration.

The Setup Wizard will automatically open your web browser to the IP address of the camera.

Enter **admin** as the default username and leave the password blank. Click **OK** to continue.

This section shows your camera's live video. You can select your video profile and view or operate the camera. For additional information about web configuration, please refer to the user manual included on the CD-ROM or the D-Link website.

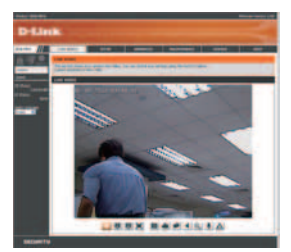

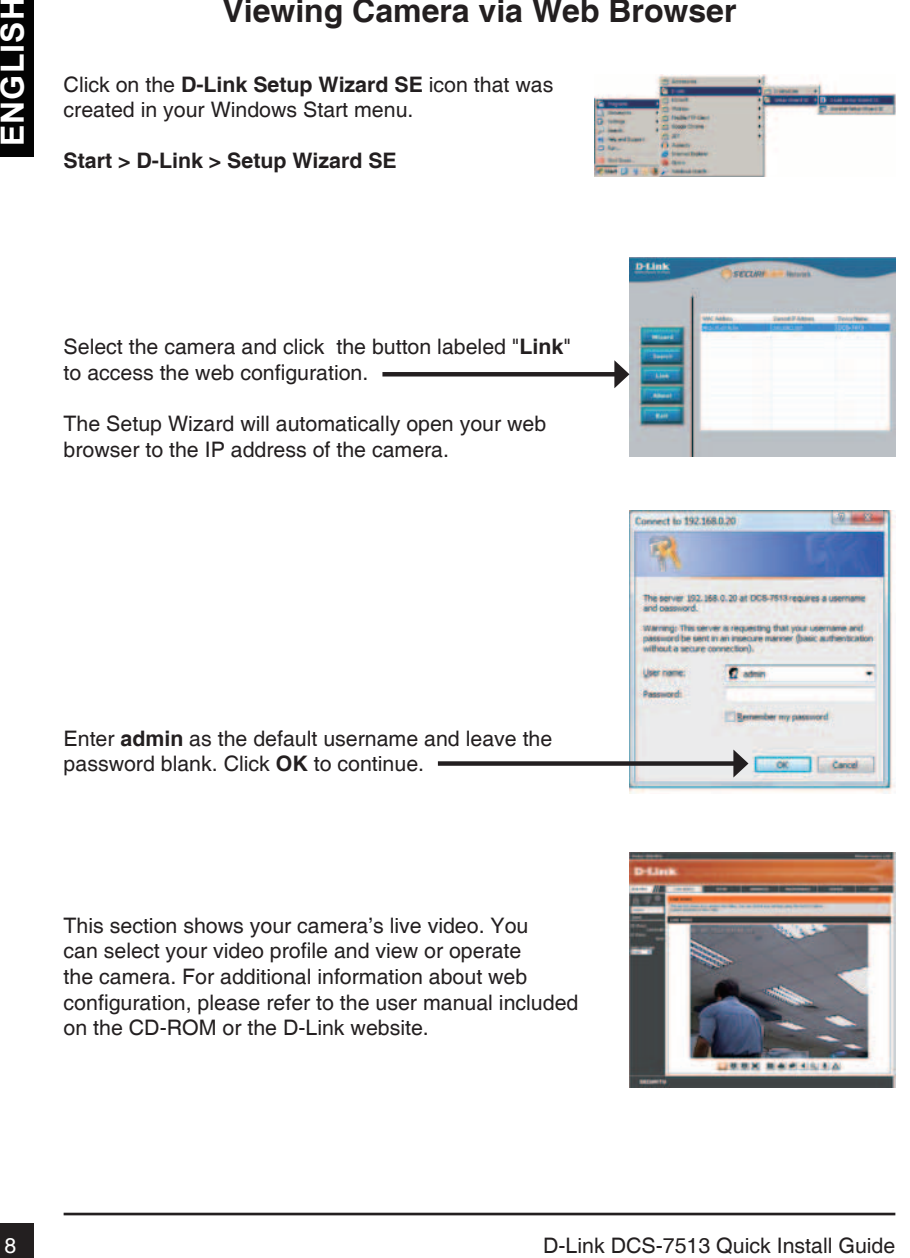

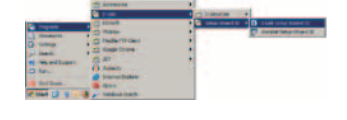

## **Technical Support**

You can find software updates and user documentation on the D-Link website.

## **Tech Support for customers in**

### **Australia:**

Tel: 1300-766-868 24/7 Technical Support Web: http://www.dlink.com.au E-mail: support@dlink.com.au

### **India:**

Tel: +91-22-27626600 Toll Free 1800-22-8998 Web: www.dlink.co.in E-Mail: helpdesk@dlink.co.in

### **Singapore, Thailand, Indonesia, Malaysia, Philippines, Vietnam:**

Singapore - www.dlink.com.sg Thailand - www.dlink.co.th Indonesia - www.dlink.co.id Malaysia - www.dlink.com.my Philippines - www.dlink.com.ph Vietnam - www.dlink.com.vn

## **Korea:**

Tel : +82-2-2028-1810 Monday to Friday 9:00am to 6:00pm Web : http://d-link.co.kr E-mail : g2b@d-link.co.kr

## **New Zealand:**

Tel: 0800-900-900 24/7 Technical Support Web: http://www.dlink.co.nz E-mail: support@dlink.co.nz

### **South Africa and Sub Sahara Region:**

Tel: +27 12 661 2025 08600 DLINK (for South Africa only) Monday to Friday 8:30am to 9:00pm South Africa Time Web: http://www.d-link.co.za E-mail: support@d-link.co.za

## **Saudi Arabia (KSA):**

Tel: +966 01 217 0008 Fax: +966 01 217 0009 Saturday to Wednesday 9.30AM to 6.30PM Thursdays 9.30AM to 2.00 PM E-mail: Support.sa@dlink-me.com

## **D-Link Middle East - Dubai, U.A.E.**

Plot No. S31102, Jebel Ali Free Zone South, P.O.Box 18224, Dubai, U.A.E. Tel: +971-4-8809022 Fax: +971-4-8809066 / 8809069 Technical Support: +971-4-8809033 General Inquiries: info.me@dlink-me.com Tech Support: support.me@dlink-me.com

## **Egypt**

1, Makram Ebeid Street - City Lights Building Nasrcity - Cairo, Egypt Floor 6, office C2 Tel.: +2 02 26718375 - +2 02 26717280 Technical Support: +2 02 26738470 General Inquiries: info.eg@dlink-me.com Tech Support: support.eg@dlink-me.com

## **Kingdom of Saudi Arabia**

Office  $#84$ . Al Khaleej Building ( Mujamathu Al-Khaleej) Opp. King Fahd Road, Olaya Riyadh - Saudi Arabia Tel: +966 1 217 0008 Technical Support: +966 1 2170009 / +966 2 6522951 General Inquiries: info.sa@dlink-me.com Tech Support: support.sa@dlink-me.com

## **Pakistan**

Islamabad Office: 61-A, Jinnah Avenue, Blue Area, Suite # 11, EBC, Saudi Pak Tower, Islamabad - Pakistan Tel.: +92-51-2800397, 2800398 Fax: +92-51-2800399

Technical Support<br>
Technical Support<br>
Tech Support for customers in<br>
The Support for customers in<br>
The 130-763-88<br>
New Methodie East - Dubai, U.A.E.<br>
New Methodie Case of domain<br>
The 130-276-88<br>
The 130-763-88<br>
Technical Karachi Office: D-147/1, KDA Scheme # 1, Opposite Mudassir Park, Karsaz Road, Karachi – Pakistan Phone: +92-21-34548158, 34326649 Fax: +92-21-4375727 Technical Support: +92-21-34548310, 34305069 General Inquiries: info.pk@dlink-me.com Tech Support: support.pk@dlink-me.com

## **Technical Support**

### **Iran**

19 **Collinical Support**<br>
19 **Collinia** Code: 551363836<br>
Unit & 561 Floor, No. 20. 17th Alley, Bosharout<br>
19 **Colline of Collinial Code Contains Code Contains (200 and 200 propriation of Colline Code 1.5138338517 49260 and** Unit 5, 5th Floor, No. 20, 17th Alley , Bokharest St. , Argentine Sq. , Tehran IRAN Postal Code : 1513833817 Tel: +98-21-88880918,19 +98-21-88706653,54 General Inquiries: info.ir@dlink-me.com Tech Support: support.ir@dlink-me.com

## **Morocco**

**MITC** Route de Nouaceur angle RS et CT 1029 Bureau N° 312 ET 337 Casablanca , Maroc Phone : +212 663 72 73 24 Email: support.na@dlink-me.com

### **Lebanon RMA center**

Dbayeh/Lebanon PO Box:901589 Tel: +961 4 54 49 71 Ext:14 Fax: +961 4 54 49 71 Ext:12 Email: taoun@dlink-me.com

## **Bahrain**

Technical Support: +973 1 3332904

### **Kuwait:**

Technical Support: + 965 22453939 / +965 22453949

## **Türkiye Merkez İrtibat Ofisi**

Ayazağa Maslak yolu Erdebil Cevahir İş Merkezi No: 5/A Ayazağa / Maslak İstanbul Tel: +90 212 2895659 Ücretsiz Müşteri Destek Hattı: 0 800 211 00 65 Web:www.dlink.com.tr Teknik Destek: support.tr@dlink.com.tr

073-796-2797

# **Руководство по быстрой установке**

Руководство по установке содержит основные инструкции по установке новой сетевой камеры DCS-7513. За дополнительной информацией по установке камеры, пожалуйста, обратитесь к руководству пользователя на CD-диске, входящем в комплект поставки, или на сайте технической поддержки D-Link.

## **Шаги установки**

- 1. Проверьте содержимое комплекта поставки по списку ниже.
- 2. Обзор устройства
- 3. Установка SD-карты
- 4. Установка устройства
- 5. Настройка с помощью мастера по установке

## **1. Комплект поставки**

- Сетевая камера DCS-7513
- Руководство пользователя и программное обеспечение на CD-диске
- Руководство по быстрой установке
- Адаптер питания
- Кабели аудио/видео и питания
- Кабель Ethernet 5 категории
- Удлинитель адаптера
- Монтажный кронштейн и винты

Если что-либо из перечисленного отсутствует, пожалуйста, обратитесь к продавцу.

### **Примечание по безопасности:**

ШАТИ **УСТАНОВКИ**<br>
1. Проверьте содержимое комплекта поставки по списку ниже.<br>
3. Установка SD-карты<br>
4. Установка с помощью мастера по установке<br> **1. КОМПЛЕКТ ПОСТАВКИ**<br>
- Сетевая камера в объетрой установке<br>
- Руководств Установка и обслуживание устройства должны выполняться сертифицированным специалистом в соответствии с местными законами и с сохранением гарантии.

## **2. Обзор устройства**

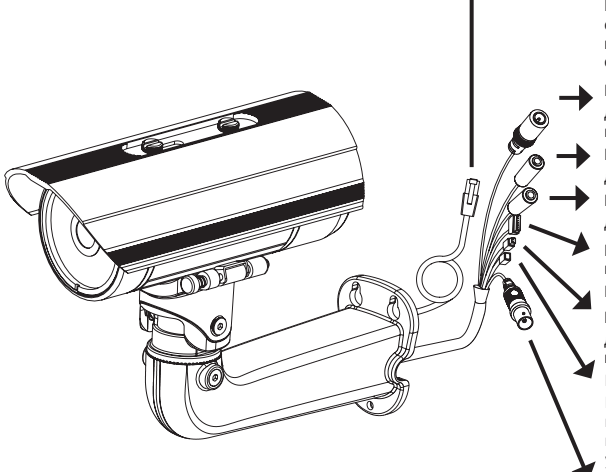

#### **Разъем Ethernet**

Разъем RJ-45 для Ethernetсоединения, который может также использоваться для питания камеры с помощью Power over Ethernet (PoE)

#### **Разъем питания**

Для подключения к адаптеру питания постоянного тока 12 В

**Разъем Audio Out** Для подключения динамиков

#### **Разъем Audio In**

Для подключения микрофона

**Разъем для кабеля DI/DO, выходное напряжение 12 В постоянного тока**

Разъемы I/O для внешних устройств

#### **Разъем питания 24 В**

Для подключения к адаптеру питания переменного тока 24 В

#### **Reset**

Нажмите и удерживайте эту кнопку в течение 10 секунд для сброса настроек камеры к заводским установкам.

#### **BNC**

Аналоговый видео-выход

## **3. Установка SD-карты**

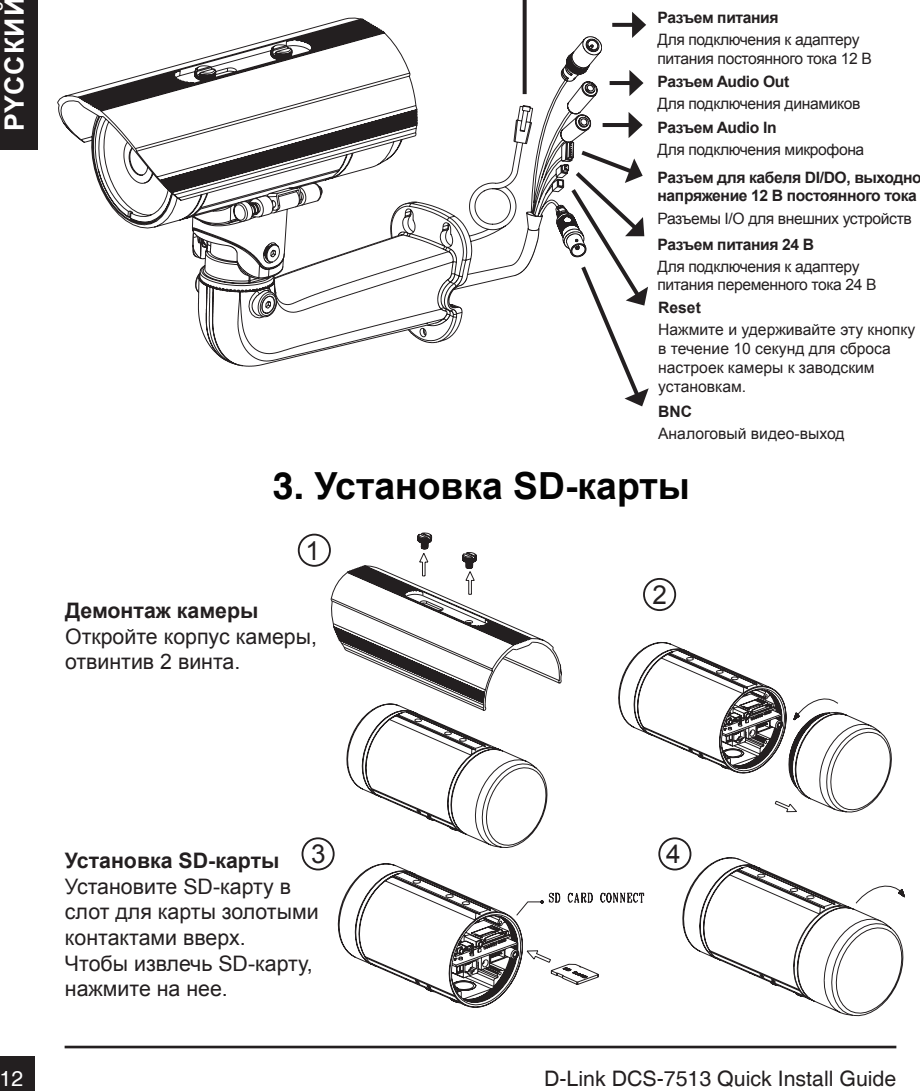

## **4. инструкции по установке**

### **Монтаж**

За подробной информацией относительно установки и монтажа камеры с помощью монтажного кронштейна, пожалуйста, обратитесь к руководству пользователя.

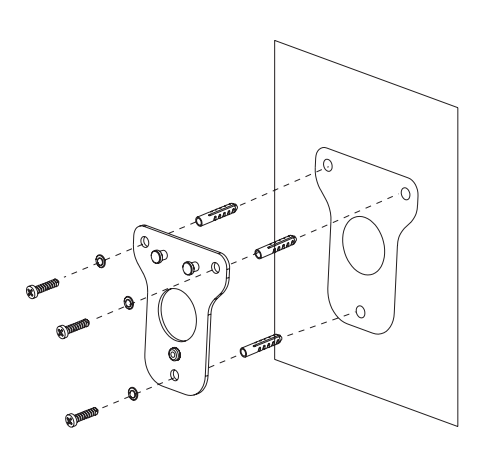

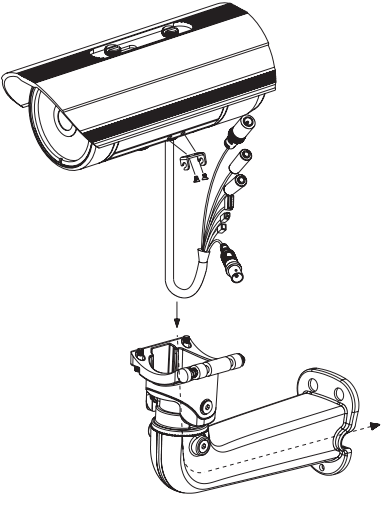

**Рисунок 2.1**

**Рисунок 2.2**

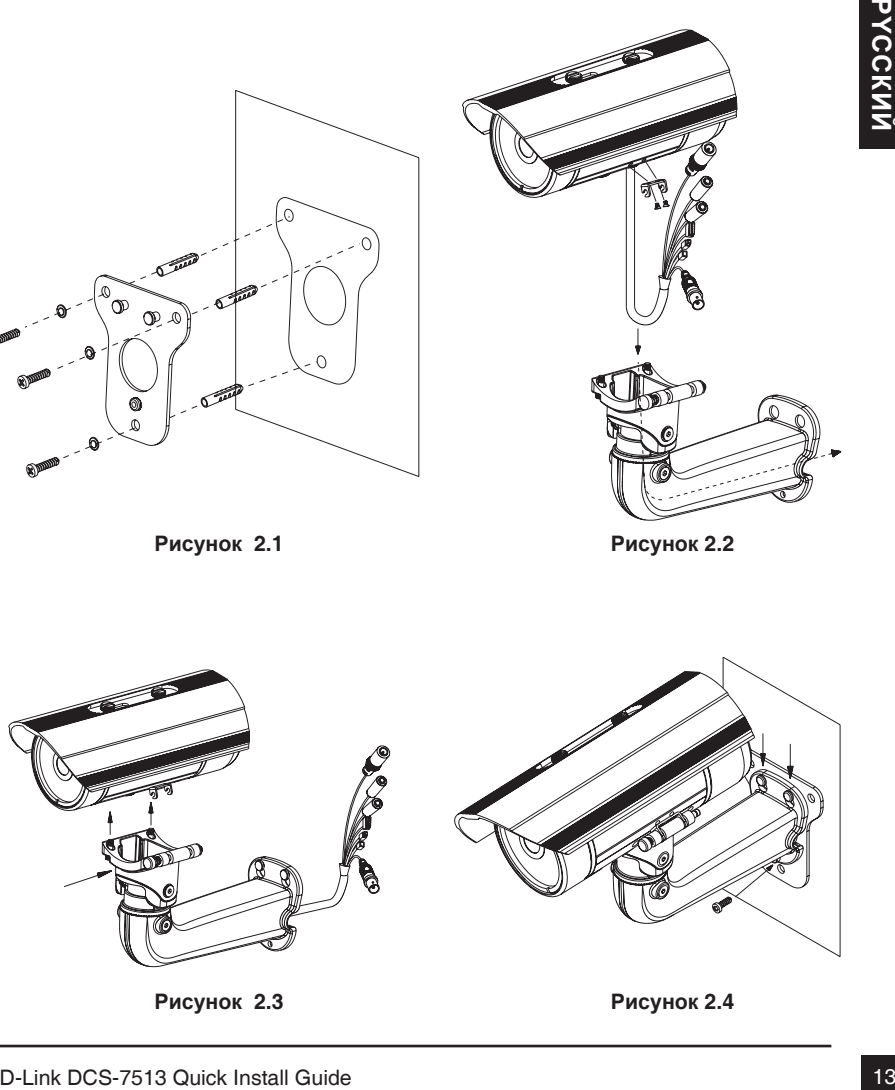

**Рисунок 2.3**

**Рисунок 2.4**

### **Основное подключение с помощью адаптера питания постоянного тока 12 В**

- 1. Подключите сетевую камеру к концентратору через кабель Ethernet.
- 2. Подключите кабель питания от камеры к настенной розетке.

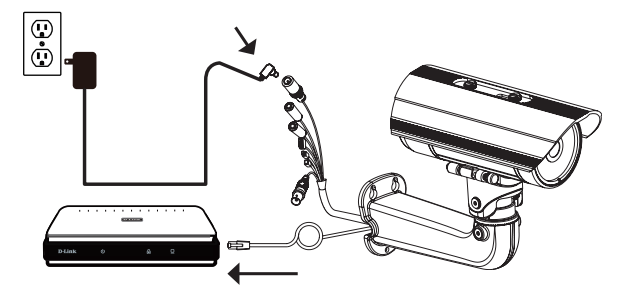

### **Основное подключение с помощью адаптера питания переменного тока 24 В**

- 1. Подключите сетевую камеру к концентратору через кабель Ethernet.
- 2. Подключите кабель питания от камеры к источнику питания, такого как аварийный (резервный) источник питания.

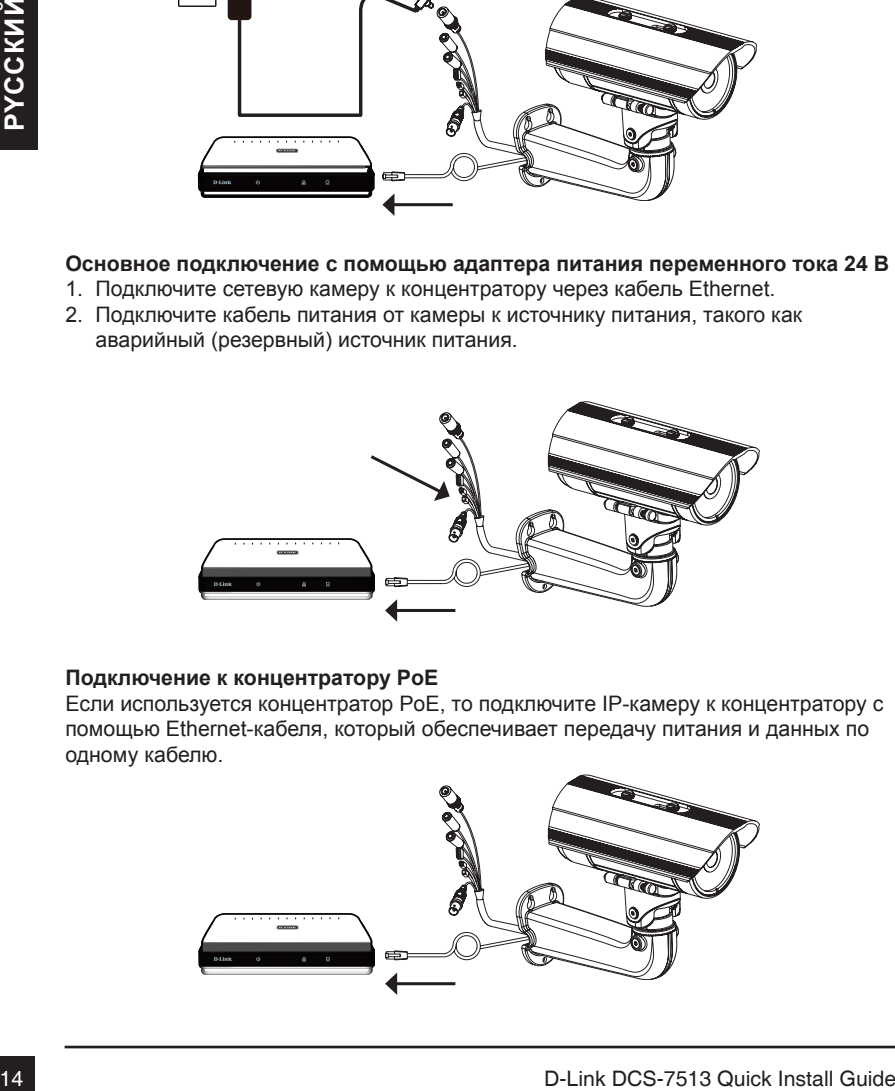

### **Подключение к концентратору PoE**

Если используется концентратор PoE, то подключите IP-камеру к концентратору с помощью Ethernet-кабеля, который обеспечивает передачу питания и данных по одному кабелю.

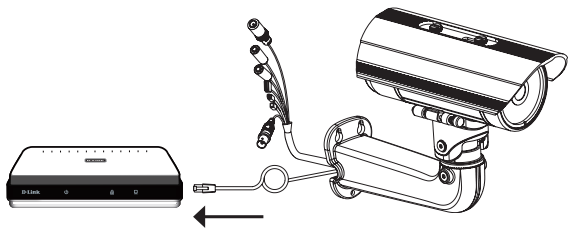

## **5. Настройка с помощью мастера по установке**

Разместите CD-диск DCS-7513 в привод CD-ROM. Если на компьютере отключена функция автоматического запуска или запуск не произошел автоматически, нажмите **Пуск > Выполнить**. Введите **D:\autorun.exe**, где D: - имя привода CD-ROM.

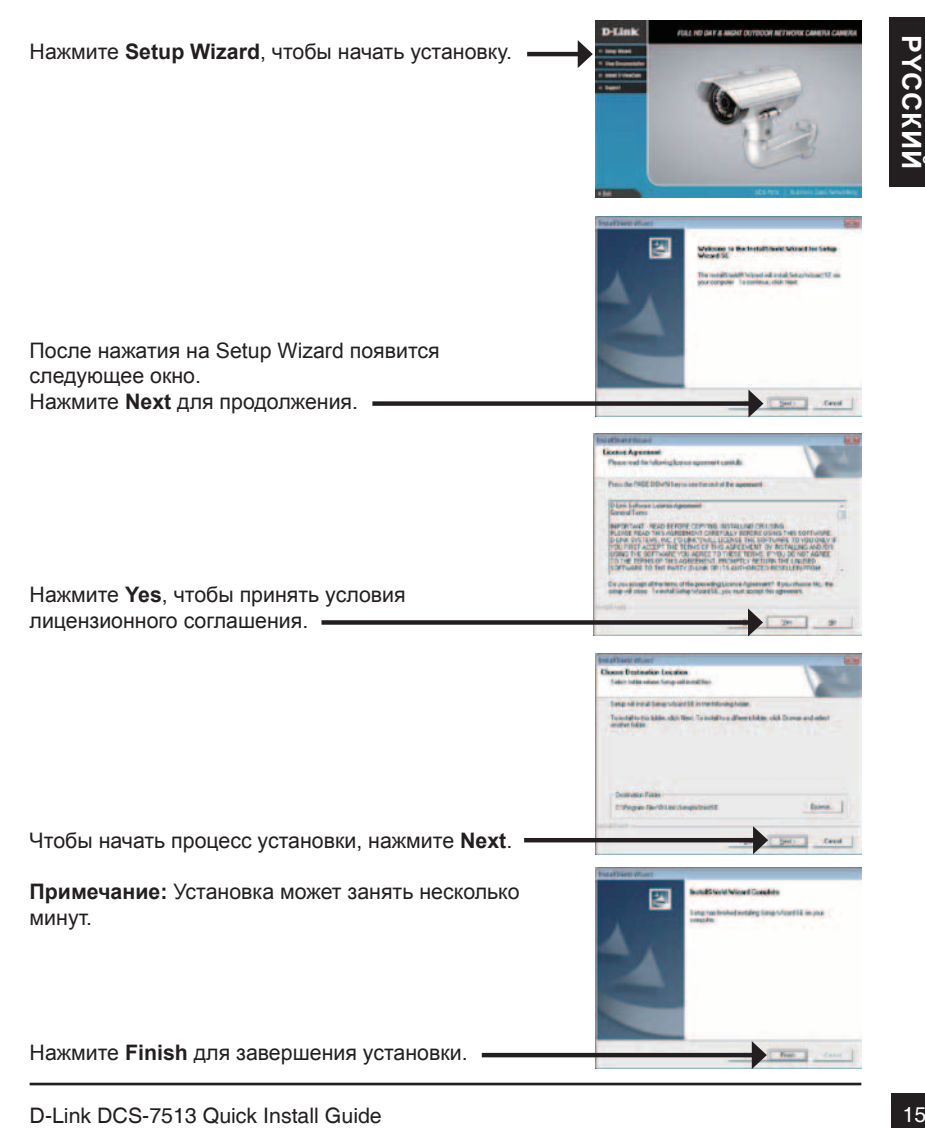

Нажмите на иконку **D-Link Setup Wizard SE**, которая была создана в стартовом меню Windows.

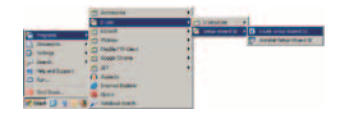

### **Пуск> D-Link > Setup Wizard SE**

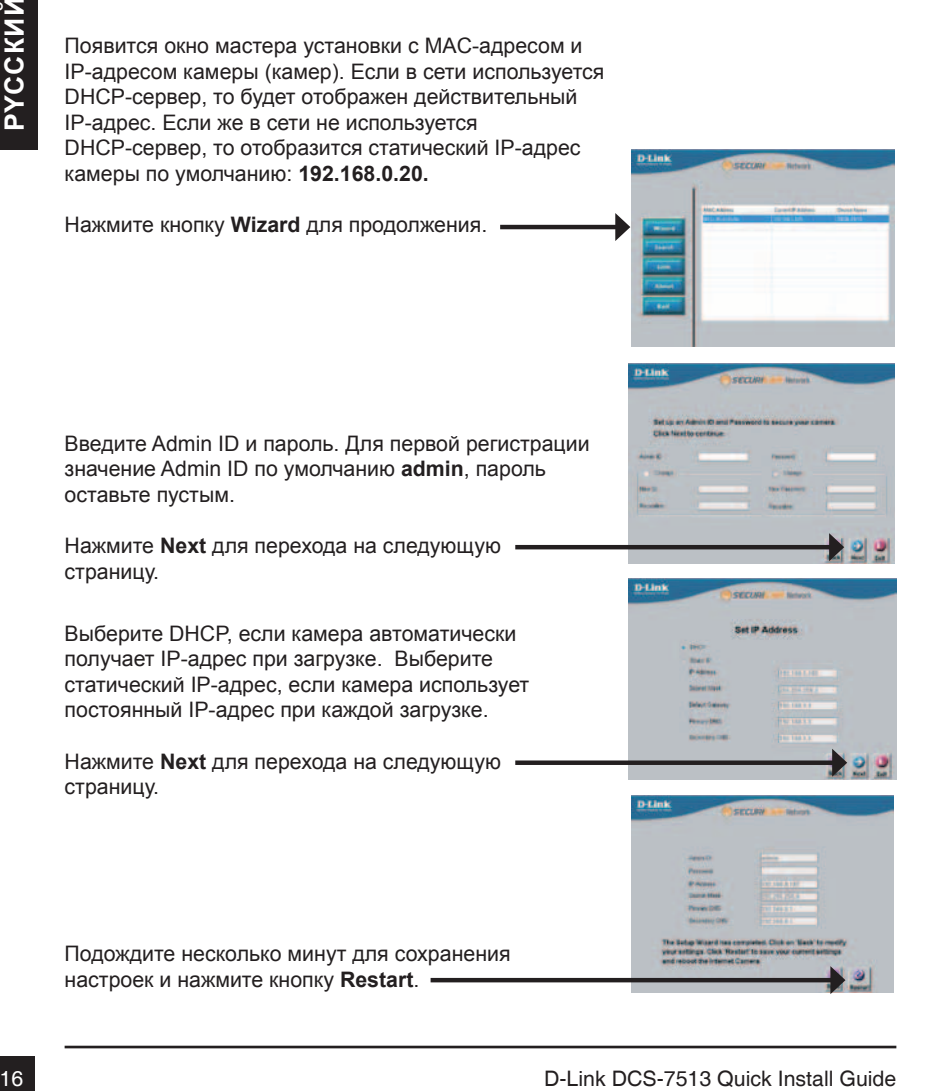

## **Обзор камеры через web-браузер**

Выберите камеру и нажмите кнопку "**Link**" **(Соединение)** для доступа к web-настройкам.

Нажмите иконку **D-Link Setup Wizard SE** в

стартовом меню Windows.

**Пуск > D-Link > Setup Wizard SE**

Мастер установки автоматически откроет web-браузер с IP-адресом камеры.

Введите **admin** имени пользователя по умолчанию и оставьте поле с паролем пустым. Нажмите **OK** для продолжения.

Bыберите какеру и нахмите кнопку "Link"<br>Coagunesime руля доступа к web-иастройкам.<br>Nacrep утановки автоматически список<br>veb-браузер с IP-адресом какеры.<br>Departer admin имени пользователя по умолчанию и деления составьте п В данном разделе доступен просмотр изображений с камеры в реальном времени. Можно выбрать профиль видео для просмотра или управления камерой. Для получения дополнительной информации о web-настройках, пожалуйста, обратитесь к руководству пользователя на CD-диске или web-сайте D-Link.

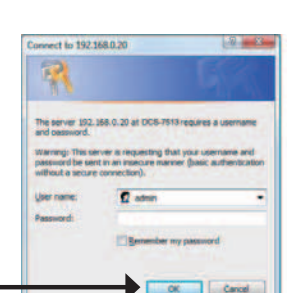

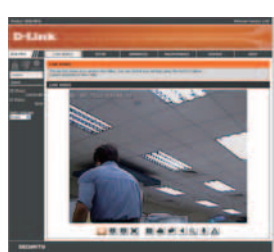

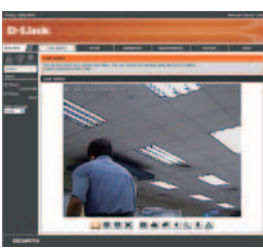

## **Техническая поддержка**

Обновления программного обеспечения и документация доступны на Интернет-сайте D-Link. D-Link предоставляет бесплатную поддержку для клиентов

в течение гарантийного срока.

Клиенты могут обратиться в группу технической поддержки D-Link по телефону или через Интернет.

## **Техническая поддержка D-Link:**

+7(495) 744-00-99

## **Техническая поддержка через Интернет**

http://www.dlink.ru e-mail: support@dlink.ru

## **Офисы**

### **Украина,**

04080 г. Киев , ул. Межигорская, 87-А, офис 18 Тел.: +38 (044) 545-64-40 E-mail: kiev@dlink.ru

### **Беларусь**

Интернет.<br> **18 Пехническая поддержка D-Link:**<br>
17 Пех**ническая поддержка через Интернет**<br>
17 Пехническая поддержка через Интернет<br>
Мехническая поддержка через Интернет<br>
Мехническая поддержка через Интернет<br>
Мехническа - 220114, г. Минск, проспект Независимости, 169 , БЦ "XXI Век" Тел.: +375(17) 218-13-65 E-mail: minsk@dlink.ru

### **Казахстан,**

050008, г. Алматы, ул. Курмангазы, дом 143 (уг. Муканова) Тел./факс: +7 727 378-55-90 E-mail: almaty@dlink.ru

### **Узбекистан**

100015, г.Ташкент, ул. Нукусская, 89 Тел./Факс: +998 (71) 120-3770, 150-2646 E-mail: tashkent@dlink.ru

## **Армения**

0038, г. Ереван, ул. Абеляна, 6/1, 4 этаж Тел./Факс: + 374 (10) 398-667 E-mail: erevan@dlink.ru

### **Грузия**

0162, г. Тбилиси, проспект Чавчавадзе 74, 10 этаж Тел./Факс: + 995 (32) 244-563

### **Lietuva**

09120, Vilnius, Žirmūnų 139-303 Tel./faks. +370 (5) 236-3629 E-mail: info@dlink.lt

### **Eesti**

Peterburi tee 46-205 11415, Tallinn, Eesti , Susi Bürookeskus tel +372 613 9771 e-mail: info@dlink.ee

## **Latvija**

Mazā nometņu 45/53 (ieeja no Nāras ielas) LV-1002, Rīga tel.: +371 6 7618703 +371 6 7618703 e-pasts: info@dlink.lv

# **Guía de Instalación Rápida**

Esta guía de instalación entrega instrucciones básicas para la instalación de la cámara en su Red. Para información adicional sobre cómo usar la cámara, por favor refiérase al Manual de Usuario el cual se encuentra disponible en el CD incluido en este empaque o desde el sitio Web de Soporte D-Link.

## **Pasos de Instalación**

- 1. Verifique el contenido del empaque con la siguiente lista:
- 2. Descripción de Hardware
- 3. Instalación de Tarjeta SD
- 4. Instalación de Hardware
- 5. Configuración con Asistente

## **1. Contenido del empaque**

- Cámara de Red DCS-7513
- Manual y Software en CD
- Guía de Instalación Rápida
- Fuente de Alimentación
- Cable de Energía y AV
- Cable Ethernet CAT5
- Soporte de Montaje y Tornillos

Si alguno de los ítems no se encuentra, por favor contacte a su vendedor.

### **Aviso de Seguridad:**

4. Instalación de Hardware<br>
5. Configuración con Asistente<br>
1. **Contentido del empaque**<br>
Camara de Red DCS-7513<br>
- Manual y Software en CD<br>
- Manual y Software en CD<br>
- Guia de Instalación<br>
- Cable Energie y AV<br>
- Cable En La Instalación y servicio debe ser realizado por técnicos certificados con el fin de cumplir todas las normas locales y no invalidar la garantía.

## **2. Descripción de Hardware**

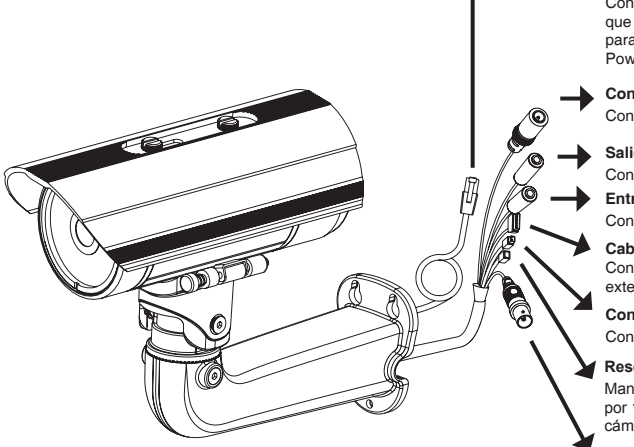

#### **Puerto Ethernet**

Conector RJ-45 para Ethernet que se puede utilizar también para energizar la cámara usando Power over Ethernet (PoE)

**Conector de Energía** Conectar a la energía DC 12V

**Salida de Audio** Conecte Parlantes

**Entrada de Audio** Conecte un Micrófono

**Cables DI/DO, salida DC 12V** Conectores I/O para dispositivos externos

**Conector de Energía 24 V** Conectar a la energía AC 24V

#### **Reset**

Mantenga presionado este botón por 10 segundos para resetear la cámara

**BNC**

Salida de video análogo

## **3. Instalación de Tarjeta SD**

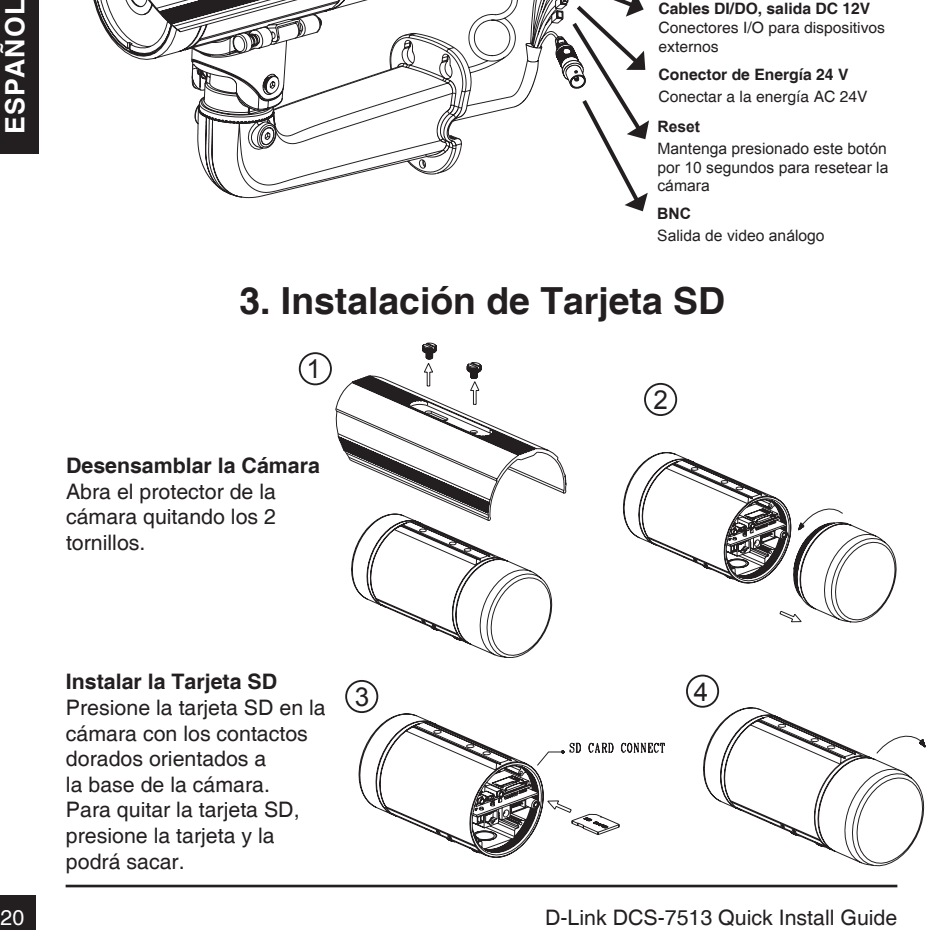

## **4. Estándar de Montaje**

## **Instalación del Montaje**

Por favor vea el Manual de Usuario para instrucciones detalladas para la instalación y montaje de la cámara usando el soporte de montaje.

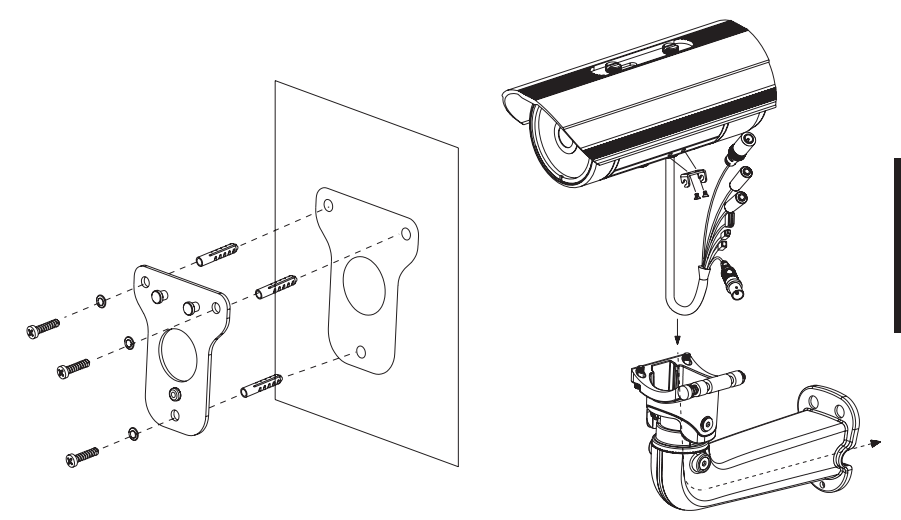

**Figure 2.1**

**Figure 2.2**

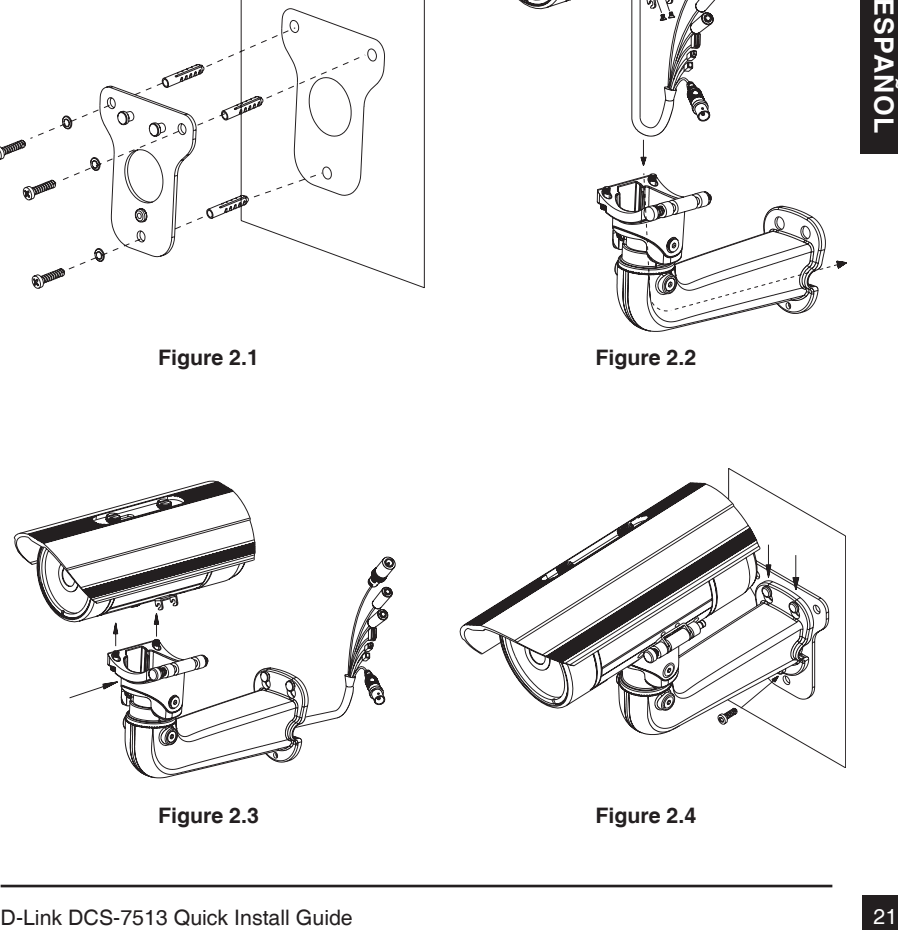

**Figure 2.3**

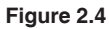

### **Conexión General Usando un Adaptador de Energía DC 12V**

- 1. Conecte la cámara a un hub vía cable Ethernet.
- 2. Conecte el cable de energía incluido desde la cámara a la toma de corriente.

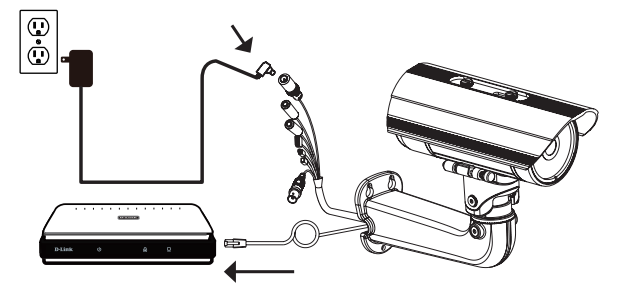

## **Conexión General Usando un Adaptador de Energía AC 24V**

- 1. Conecte la cámara a un hub vía cable Ethernet.
- 2. Conecte el cable de energía incluido desde la cámara a una fuente de alimentación como energía de emergencia de un edificio.

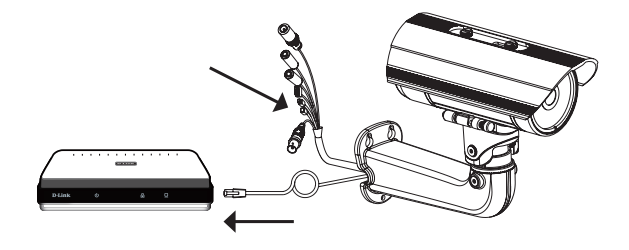

### **Conexión con un Hub PoE**

Si está utilizando un hub PoE, conecte la cámara IP al hub vía cable Ethernet, el cual le entregará transmisión de energía y datos a través de un solo cable.

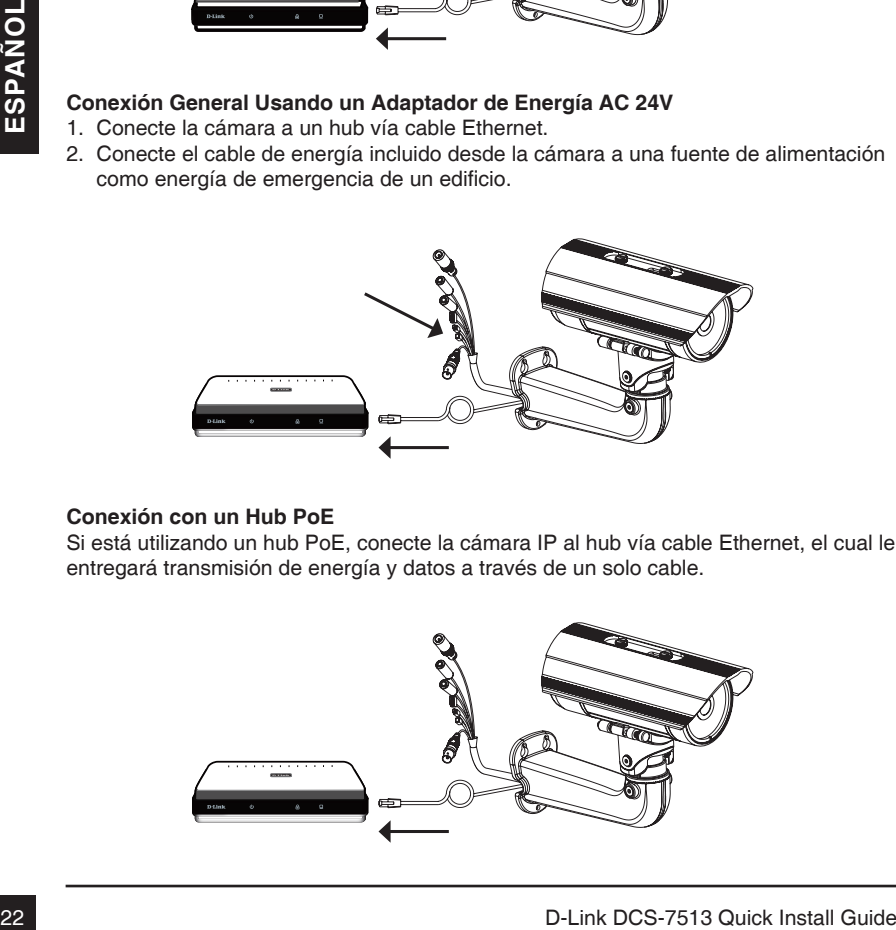

## **5. Configuración con Asistente**

Inserte el CD de DCS-7513 en el lector de CD-ROM de su computador para comenzar la instalación. Si la función Auto-Ejecutar en su computador esta deshabilitada, o si al ejecutar el Programa de D-Link falla al iniciar, haga clic en **Inicio>Ejecutar** y escriba **D:\autorun.exe**, donde D representa la letra de la Unidad de su Lector de CD-ROM.

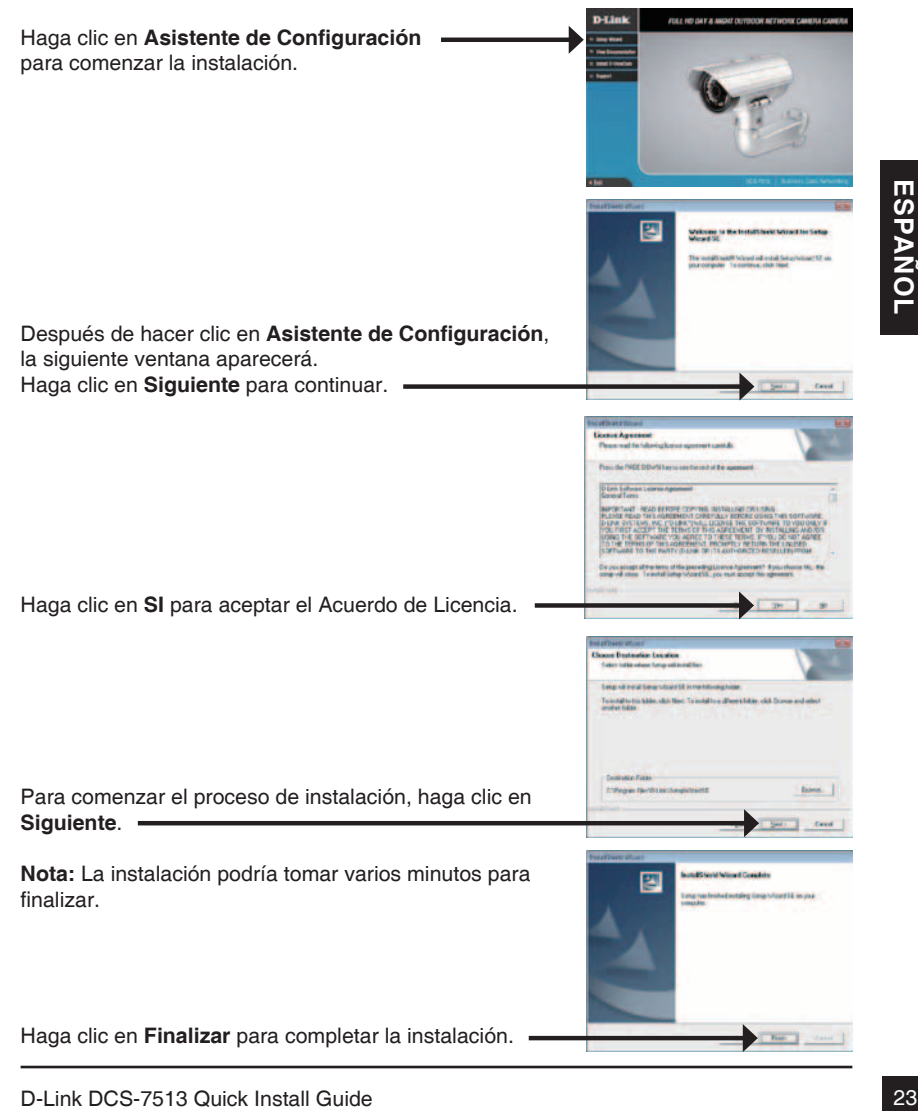

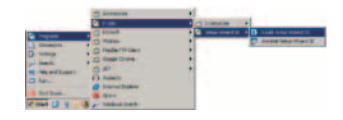

**D-Link** 

### **Inicio>D-Link>Asistente de Configuración**

El Asistente de Configuración aparecerá y mostrará la dirección MAC y la dirección IP de su cámara(s). Si usted tiene un servidor DHCP en la red, una dirección IP válida será mostrada. Si la red no utiliza un servidor DHCP, por defecto la cámara de red mostrará la siguiente dirección IP **192.168.0.20**

Haga clic en el Botón **Asistente** para continuar.

Ingrese el ID de admin y la Contraseña. Cuando ingresa por primera vez, el ID de admin por defecto es **admin** y la contraseña debe quedar en blanco.

Haga clic en **Siguiente**, para pasar a la siguiente página.

Seleccione DHCP si su cámara obtiene una dirección IP automáticamente cuando se inicia. Seleccione IP Estática si la cámara utilizará la misma dirección IP cada vez que se inicie.

Haga clic en **Siguiente** para pasar a la siguiente página.

Tome un momento para confirmar la configuración y haga clic en **Reiniciar**.

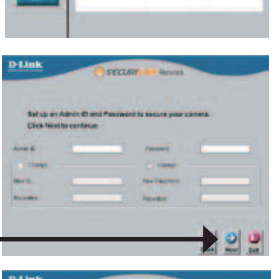

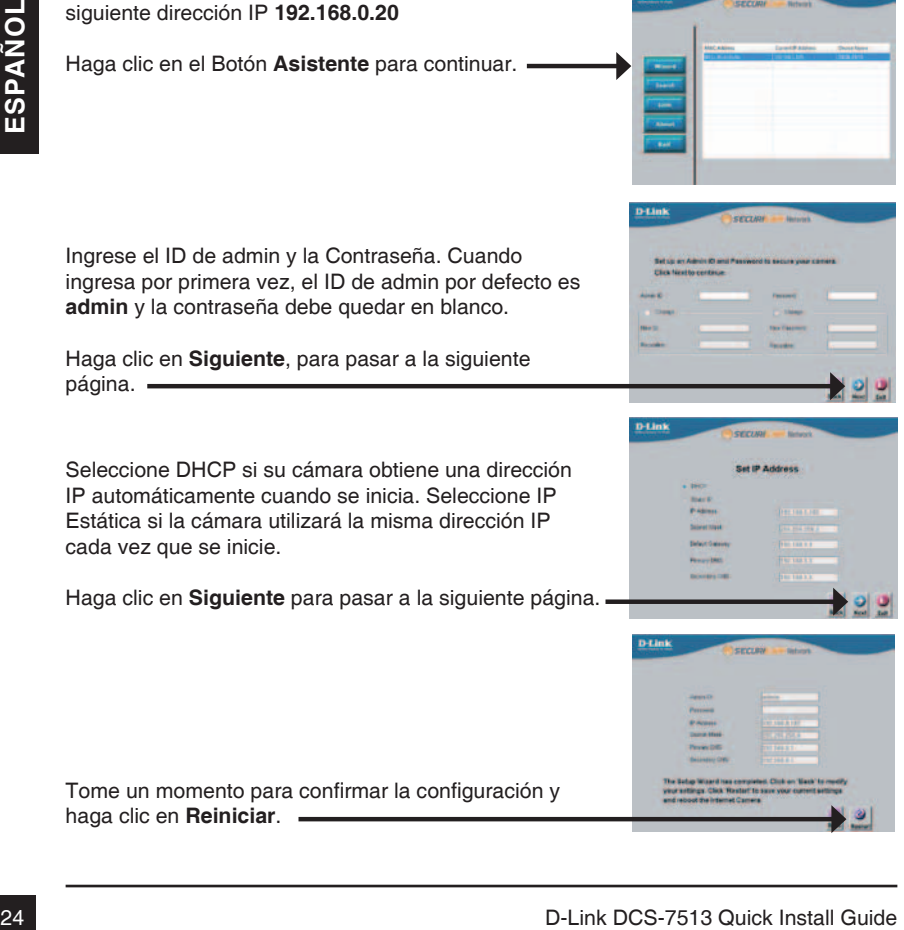

Haga clic en el icono Asistente de Configuración SE D-Link que fue creado en su menú de inicio de Windows.

**Inicio>D-Link>Asistente de Configuración SE**

Seleccione la cámara y haga clic en el botón etiquetado como "**Link**" para acceder a la configuración Web.

El Asistente de Configuración automáticamente abrirá su Navegador Web en la dirección IP de la cámara.

Ingrese **admin** como nombre de usuario por defecto y la contraseña dejar en blanco. Haga clic en **OK** para continuar.

En esta sección se muestra vídeo en vivo de su cámara. Se puede seleccionar el perfil de video y ver o manejar la cámara. Para obtener información adicional acerca de la configuración web, por favor consulte el manual de usuario incluido en el CD-ROM o en el sitio web de D-Link.

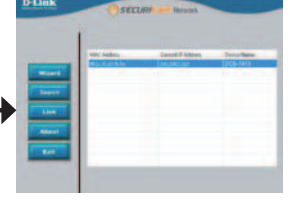

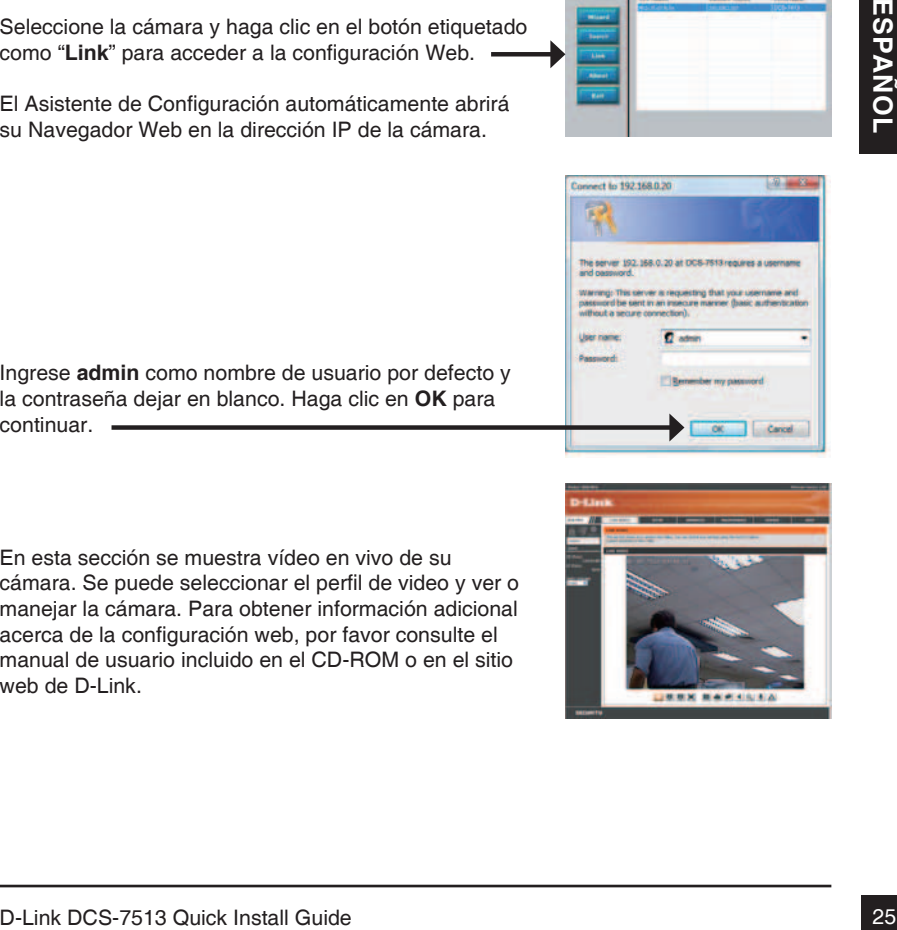

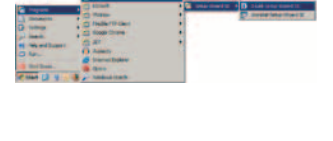

## **Soporte Técnico**

Usted puede encontrar actualizaciones de softwares o firmwares y documentación para usuarios a través de nuestro sitio www.dlinkla.com

## **SOPORTE TÉCNICO PARA USUARIOS EN LATINO AMERICA**

Soporte técnico a través de los siguientes teléfonos de D-Link

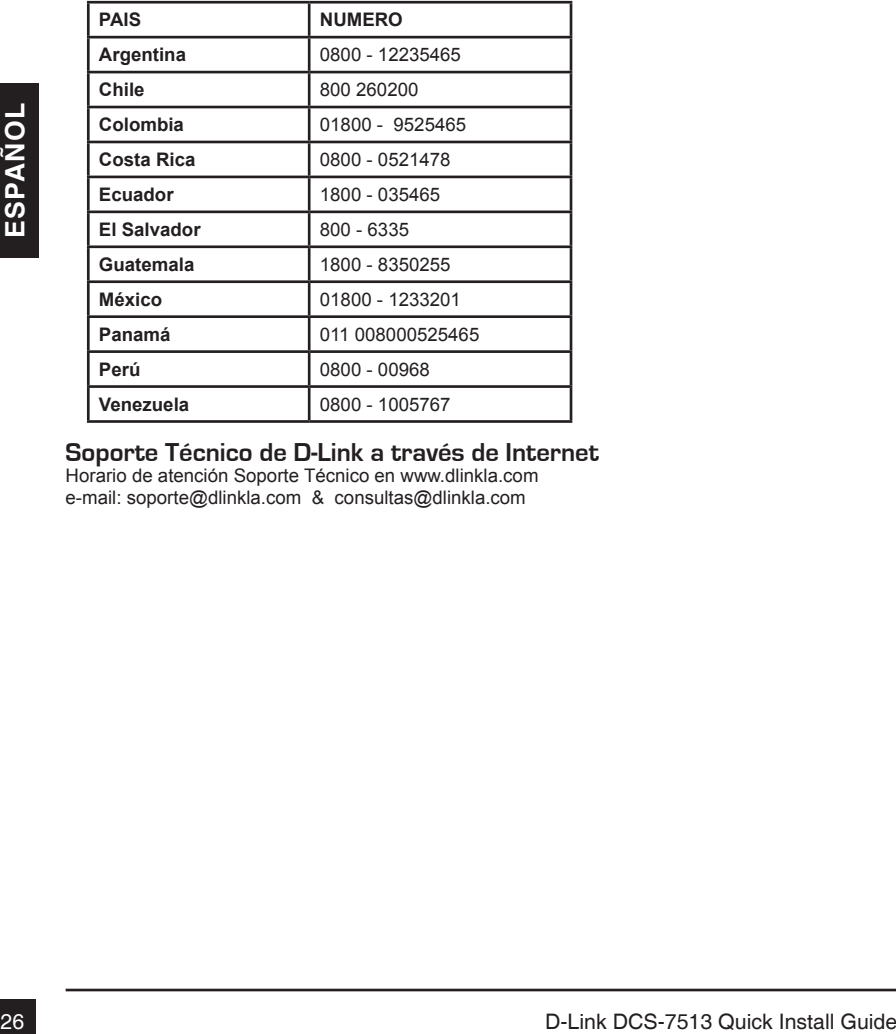

## **Soporte Técnico de D-Link a través de Internet**

Horario de atención Soporte Técnico en www.dlinkla.com e-mail: soporte@dlinkla.com & consultas@dlinkla.com

# **Guia rápido de Instalação**

Este guia de instalação fornece instruções básicas para instalar a Câmera de rede em sua rede. Para obter informações adicionais sobre como usar a câmera, consulte o Manual do Usuário, disponível no CD incluído neste pacote ou a partir do site de suporte da D-Link.

## **Etapas para Instalação**

- 1. Verifique o conteúdo da embalagem através da lista abaixo.
- 2. Visão geral do Hardware
- 3. Instalação do SD Card
- 4. Instalação do Hardware
- 5. Configuração com o Assistente Wizard

## **1. Conteúdo da Embalagem**

- Câmera de rede DCS-7513
- **Manual e CD com Software**
- Guia rápido de instalação
- **Fonte de Energia**
- Cabo AV & Energia
- Cabo Ethernet CAT-5
- Adaptador para extensão
- Suporte de Montagem e Parafusos

Se algum dos itens acima estiver faltando, favor contatar o seu revendedor.

### **Alerta de segurança:**

• Câmera de rede DCS-7513<br>
Manual e CD com Software<br>
• Guia rápido de instalação<br>
• Cabo e Khergia<br>
• Cabo e Khergia<br>
• Cabo e Khergia<br>
• Cabo e Khergia<br>
• Cabo e Khergia<br>
• Adaptador para extensão<br>
• Suporte de Montagem A instalação e manutenção deve ser feita por técnicos certificados, a fim de atender a todos as regras locais e evitar a anulação da sua garantia.

## **2. Visão Geral do Hardware**

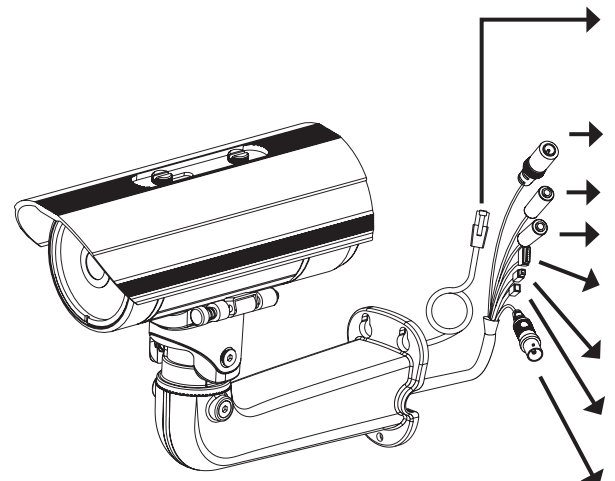

#### **Conector Ethernet**

Conector RJ-45 para cabo Ethernet, que também pode ser usado para alimentar a câmera com Power over Ethernet (PoE)

**Conector de Energia** Conectar a fonte 12 V DC

**Entrada de áudio Saída de áudio** Ligar a alto-falantes

Ligar a um microfone

**Entradas e saídas DI / DO, saída de 12V DC**

Conectores E / S para dispositivos externos

**Conector de energia 24 V**

Conectar a fonte 24 V AC **Reset**

Pressione e segure esse botão por 10 segundos para resetar a câmera

**BNC**

Saída analógica de vídeo

## **3. Instalação do SD card**

**Example 1988**<br> **28 Deserved Camara**<br> **3.** Installação do SD card<br>
<sup>Deserved Camara<br>
<sup>2</sup> Deserved Camara<br>
<sup>2</sup> Deserved Camara<br>
<sup>2</sup> Deserved Camara<br>
<sup>2</sup> Deserved Camara<br>
<sup>28</sup> Deserved Camara<br>
<sup>28</sup> Deserved Camara<br> **PORTUGUE</sup>** 3  $\sqrt{1}$ 4 2

**Desmonte a Câmara**

Abra o compartimento da câmera retirando os 2 parafusos.

### **Instale o cartão SD**

Empurre o cartão SD no slot da câmera com os contactos dourados voltados para a base da câmera. Para retirar o cartão SD, empurre o cartão SD que está dentro do slot.

## **4. Instruções de montagem básica**

## **Montagem para instalação**

Por favor, consulte o Manual do Usuário para obter instruções detalhadas sobre a instalação e a montagem da câmara através de um suporte de montagem.

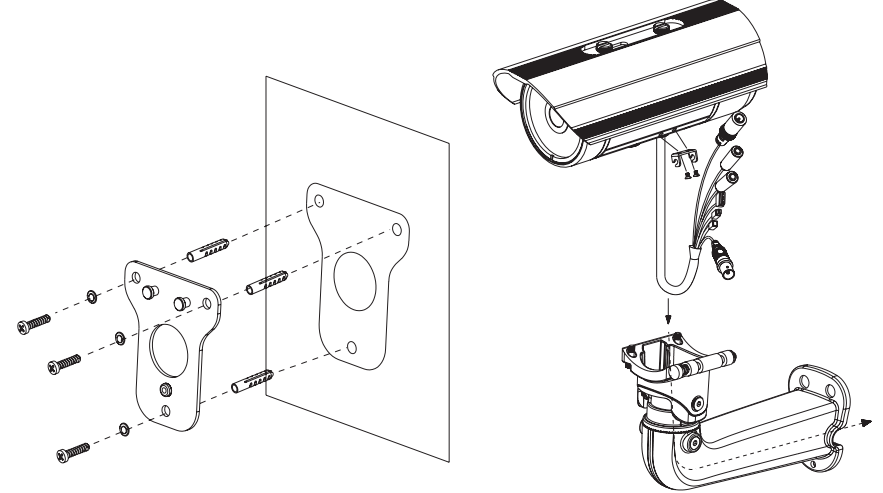

**Figure 2.1**

**Figure 2.2**

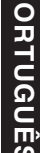

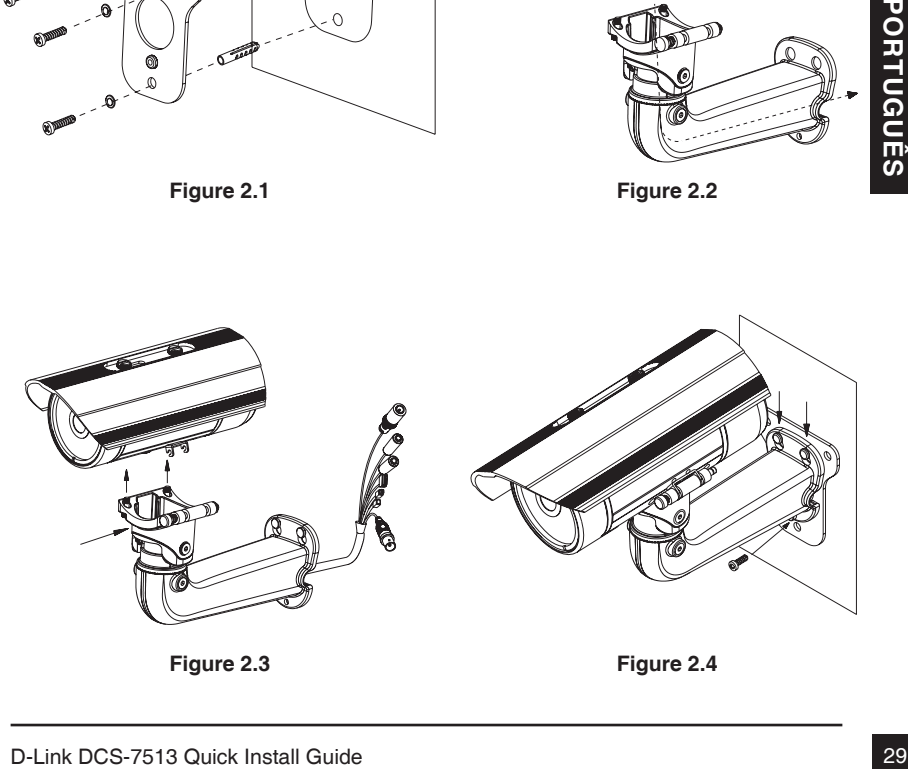

**Figure 2.3**

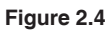

### **Conexão geral usando fonte de alimentação12 V DC**

- 1. Ligue a câmera de rede a um switch através de um cabo Ethernet.
- 2. Conecte o cabo de alimentação fornecido pela câmera a uma tomada elétrica.

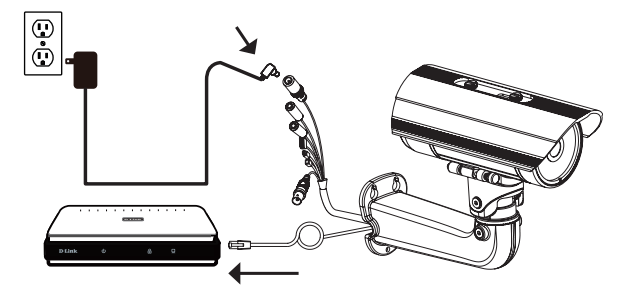

### **Conexão geral usando fonte de alimentação 24 V**

- 1. Ligue a câmera de rede a um switch através de um cabo Ethernet.
- 2. Conecte o cabo de alimentação fornecido pela câmera a energia de emergência do seu edifício.

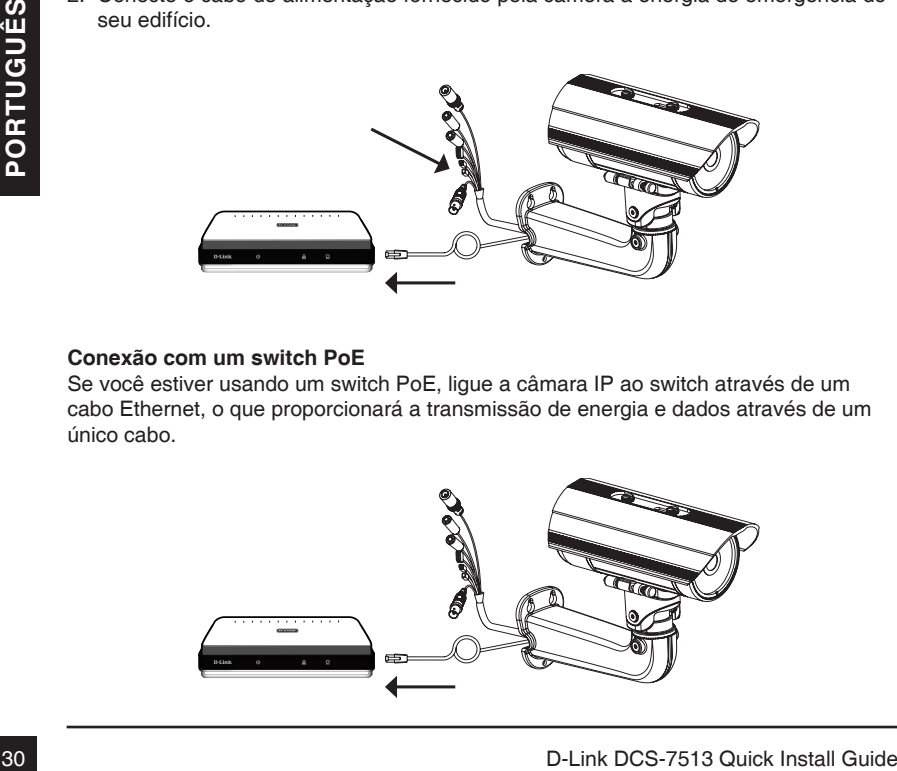

### **Conexão com um switch PoE**

Se você estiver usando um switch PoE, ligue a câmara IP ao switch através de um cabo Ethernet, o que proporcionará a transmissão de energia e dados através de um único cabo.

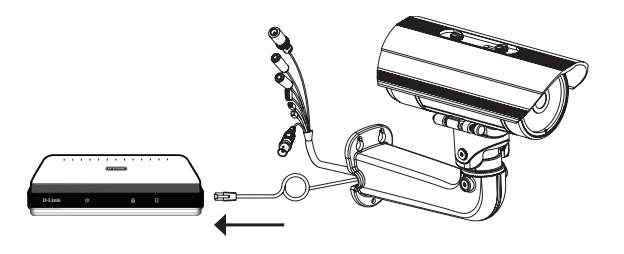

## **5. Configuração com o Assistente Wizard**

Insira o CD da DCS-7513 na unidade de CD-ROM do seu computador para iniciar a instalação. Se a função Autorun do seu computador estiver desativada, ou se o D-Link Launcher não iniciar automaticamente, clique em **Iniciar> Executar**. Como exemplo, **autorun.exe D: \**, onde D: representa a letra da sua unidade de CD-ROM.

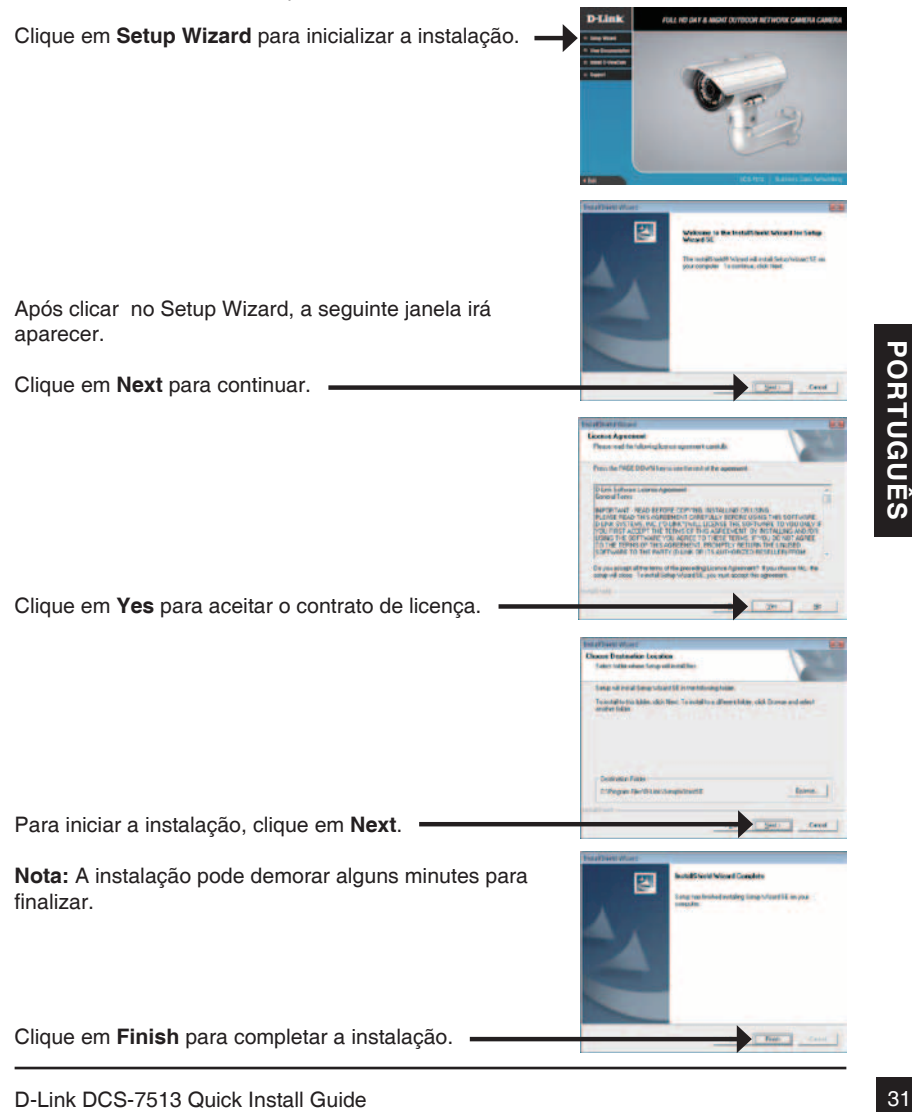

Clique no ícone do **Setup Wizard D-Link SE** que foi criado no seu menu Iniciar do Windows.

### **Iniciar> D-Link > Setup Wizard SE**

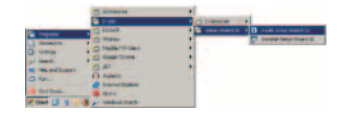

O Setup Wizard irá aparecer e mostrar o endereço MAC e o endereço IP de sua câmera(s). Se você tem um servidor DHCP em sua rede, um endereço IP válido será exibido. Se sua rede não usa um servidor DHCP, o padrão IP estático da câmera de rede IP, **192.168.0.20** será exibido.

Clique em **Wizard** para continuar.

Digite o Admin(usuário) e a senha. Quando você acessar o equipamento pela primeira vez, o padrão é **Admin (usuário)** admin com a senha em branco.

Clique em **Next** para prosseguir para a próxima página.

Selecione DHCP se sua câmera irá obter um endereço IP automaticamente quando ela inicia. Selecione IP estático se a câmera usará o mesmo endereço de IP cada vez que ela for iniciada.

Clique em **Next** para prosseguir para a próxima página.

Aguarde um momento para confirmar suas configurações e clique em **Reiniciar**.

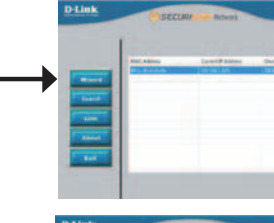

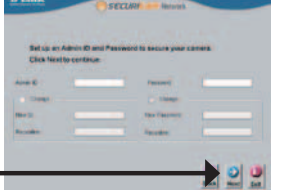

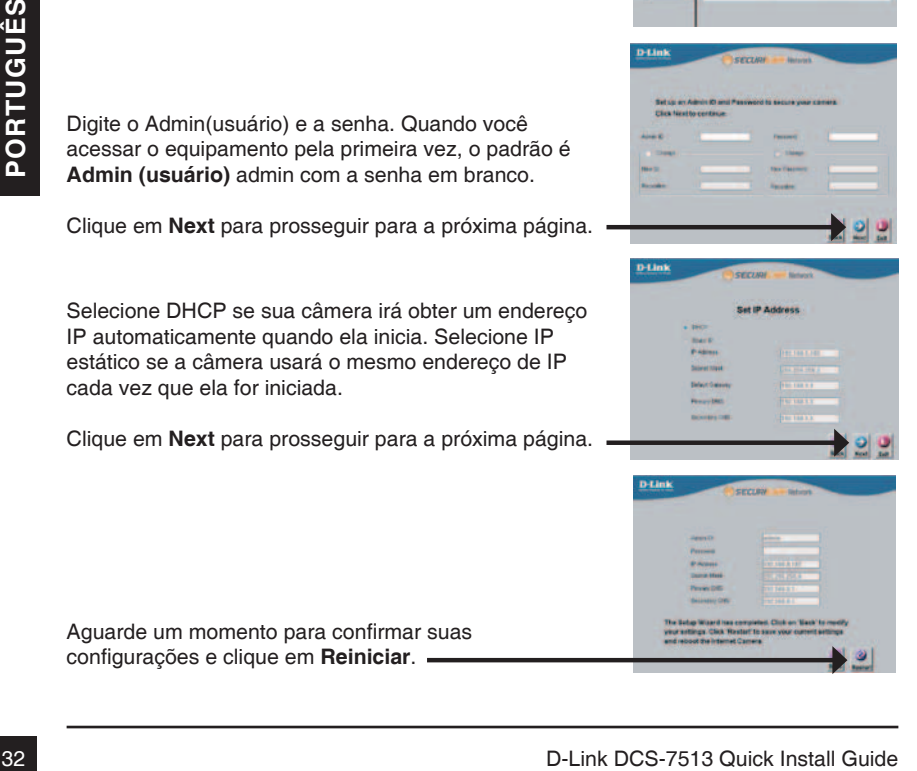

Clique no ícone **D-Link Setup Wizard SE** que foi criado no seu menu Iniciar do Windows.

**Iniciar > D-Link > Setup Wizard SE**

Selecione a câmera e clique no botão "**Link**" para acessar à configuração web.

O Assistente de instalação irá abrir automaticamente o navegador da Web no endereço IP da câmera.

Digite **admin** para o nome do usuário padrão e deixe a senha em branco. Clique em **OK** para continuar.

Esta seção mostra o vídeo ao vivo da câmera. Você pode selecionar o seu perfil e ver ou operar a câmera. Para obter informações adicionais sobre a configuração Web, consulte o manual incluído no CD-ROM ou no site da D-Link.

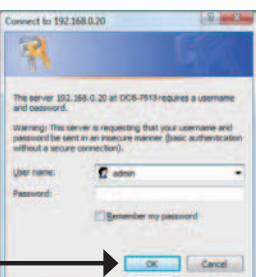

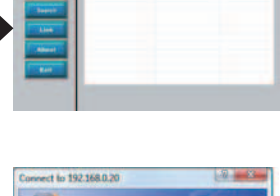

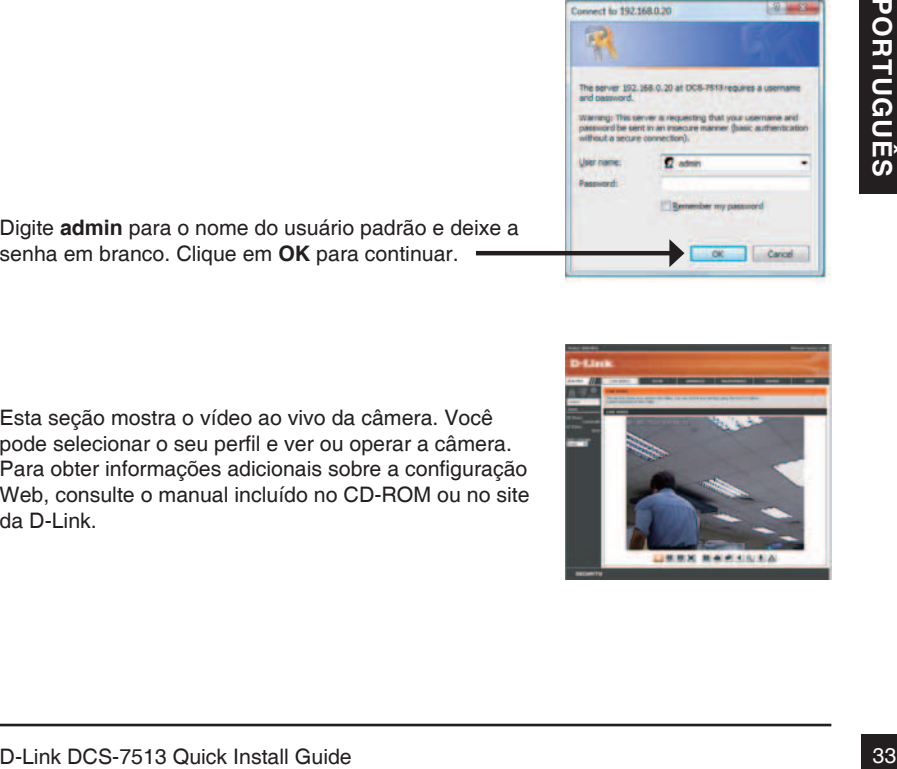

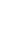

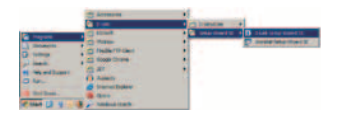

## **Suporte Técnico**

Caso tenha dúvidas na instalação do produto, entre em contato com o Suporte Técnico D-Link.

Acesse o site: **www.dlink.com.br/suporte**

# 快速安裝手冊

快速安裝手冊提供基本的安裝說明,讓網路攝影機連線至您的網路環境。詳細的網路攝 影機操作說明,請參考光碟中產品操作手冊,相關文件可至D-Link技術支援網站下載。

## 安裝步驟

- 1. 確認包裝清單
- 2. 硬體檢視
- 3. SD記憶卡安裝
- 4. 硬體安裝
- 5. 設定精靈導引設定

## **1.** 包裝清單

- DCS-7513網路攝影機
- 光碟內含操作手冊與軟體
- 快速安裝手冊
- 電源供應器
- AV & Power雷縉
- CAT-5 乙太網路線
- 延伸電源供應器
- 固定支架與螺絲

假如有缺少任何配件,敬請與您購買的經銷商聯繫。

安全注意事項:

安裝與設定必須經由通過認證的技術人員進行安裝,以符合當地法規並確保產品保固。

**2.** 硬體檢視

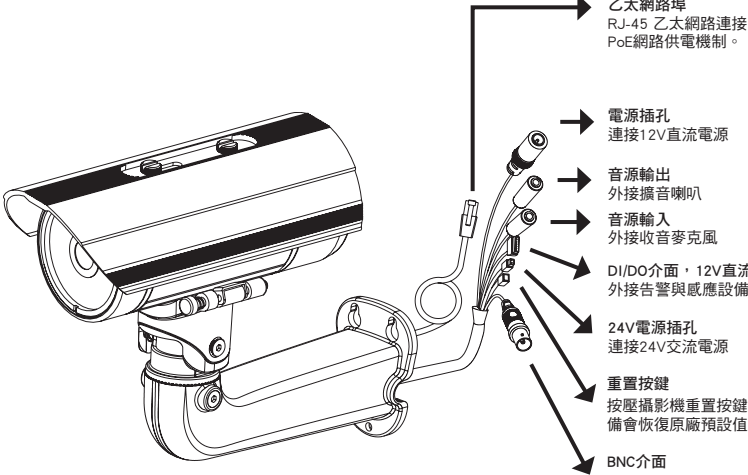

乙太網路埠 RJ-45 乙太網路連接,支援<br>PoE網路供電機制。

連接12V直流電源

外接擴音喇叭

外接收音麥克風

DI/DO介面,12V直流電源輸出 外接告警與感應設備

連接24V交流電源

按壓攝影機重置按鍵10秒後設

可輸出類比輸出影像

**3.** SD記憶卡安裝

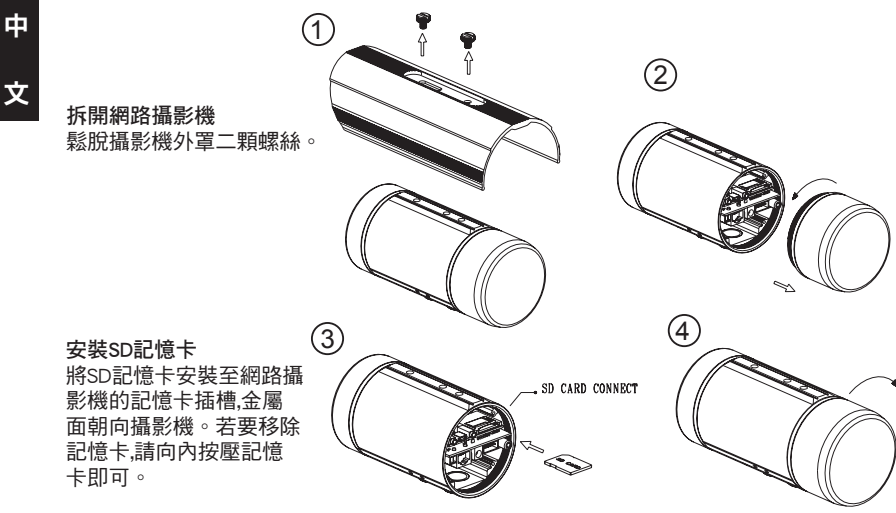

## 4. 固定支架安裝說明

### 固定架安裝

網路攝影機的硬體設備安裝固定說明敬請參考產品操作手冊的詳細介紹。

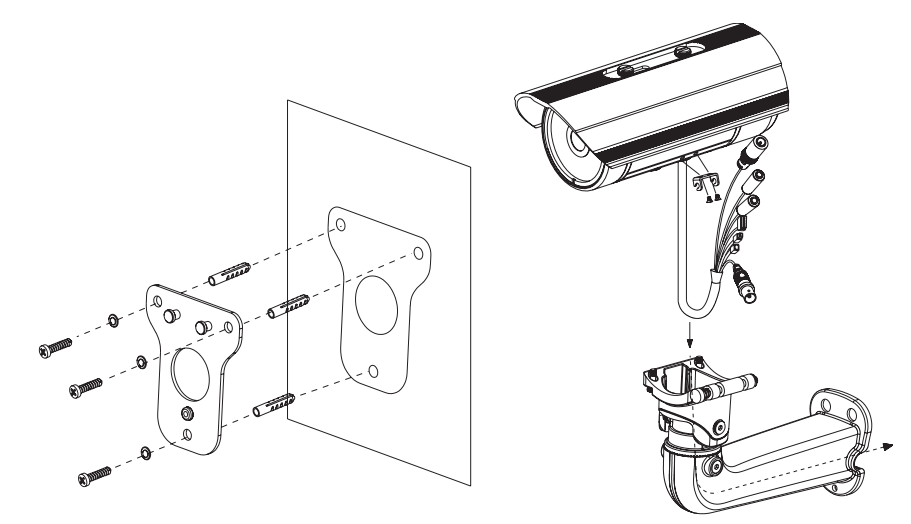

**Figure 2.1**

**Figure 2.2**

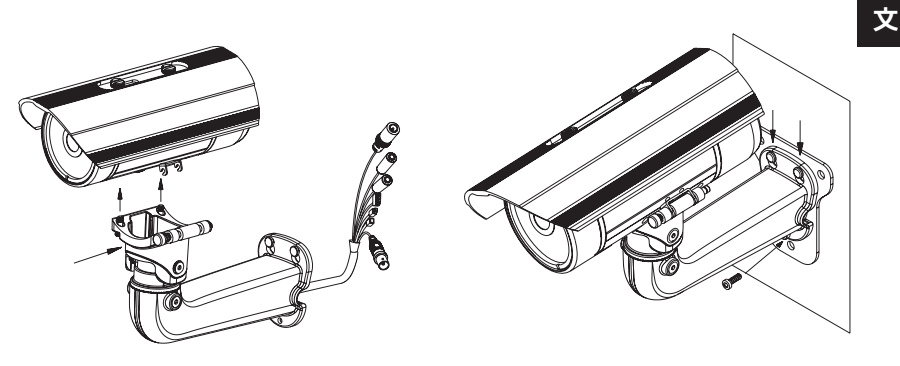

**Figure 2.3**

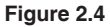

中

一般連接使用12V直流電源供應器

- 1. 透過網路線將網路攝影機連接至網路交換器。
- 2. 將網路攝影機的電源線連接至電源供應器的插頭。

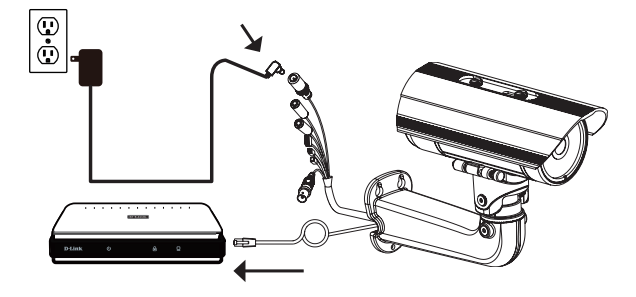

- 一般連接使用24V交流電源供應器
- 1. 透過網路線將網路攝影機連接至網路交換器。
- 2. 將網路攝影機的電源線連接至電源供電端,例如您大樓的緊急供電系統。

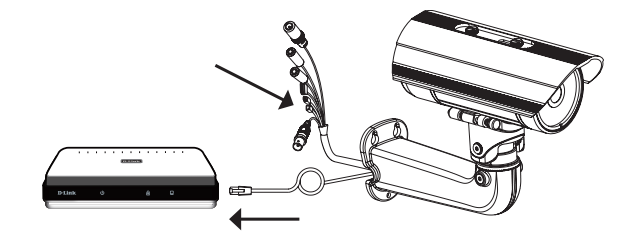

### 透過PoE網路供電交換器提供電源

1. 假如您使用PoE網路供電交換器,透過乙太網路線將網路攝影機連接至PoE網路供電交 換器,透過網路線將同時提供電源與資料傳輸。

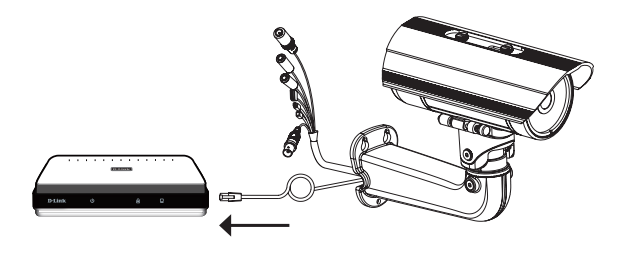

中

文

## **5.** 設定精靈導引設定

將DCS-7513隨產品提供的光碟放入您電腦的光碟機中開始進行安裝。假如自動安裝功能在 您的電腦是關閉的或是D-Link程式無法背自動開啟,點擊開始>執行。輸入D:\autorun.exe當 D代表您電腦光碟機識別字母時。

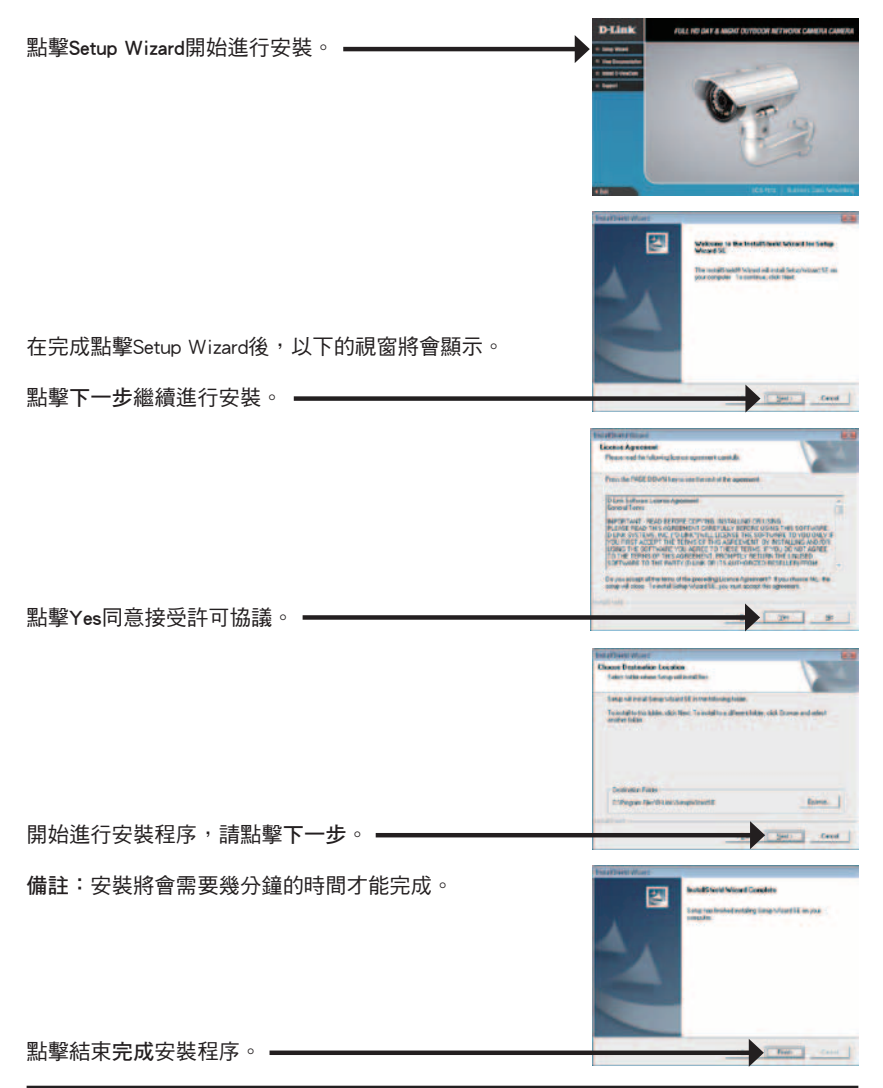

中

文

點擊您電腦開始的所有程式中D-Link Setup Wizard SE 的圖示。

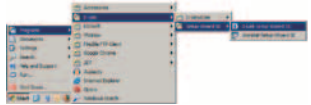

開始>所有程式>D-Link>Setup Wizard SE

設定精靈程式畫面將會顯示網路攝影機的MAC位址 與IP位址。假如您的網路具備DHCP伺服器,將會顯 示指派的IP位址。假如您的網路沒有DHCP伺服器, **D-Link** 將會顯示網路攝影機的預設IP位址192.168.0.20。 點擊Wizard按鍵繼續進行設定。**D-Link Carried** 輸入管理者帳號與密碼。網路攝影機預設的帳號為 admin,密碼欄位保持空白。 點擊下一步,繼續下一頁的設定程序。  $D$ -Lini 當選擇DHCP時,每次網路攝影機重新開機將會重新取 得IP位址。當選擇Static IP則網路攝影機每次重新開機 都會取得相同的IP位址。 點擊下一步,繼續下一百的設定程序。 = 의역 **D-Link** 重新確認一下您的相關設定,然後點擊Restart重新 The Boby Waard Inc.<br>Virut settings, Click 19 開機。

中

文

# D-Link DCS-7513 Quick Install Guide 41

點擊您電腦開始的所有程式中D-Link Setup Wizard SE的圖示。

開始>所有程式>D-Link>Setup Wizard SE

選擇網路攝影機並且點擊"Link"開啟網頁瀏覽器。

設定精靈將會自動開啟電腦網頁瀏覽器並輸入網路攝影 機的IP位址。

預設的使用者名稱請輸入admin,密碼欄位保持空白。 點擊OK繼續。

透過此步驟即可以觀看您網路攝影機的即時影像。您 可以選擇您網路攝影機所有顯示的影像尺寸或是進行 網路攝影機的設定,更多詳細的網路攝影機設定說明 請參考光碟內產品操作手冊。

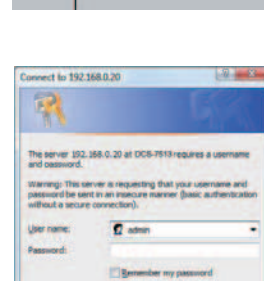

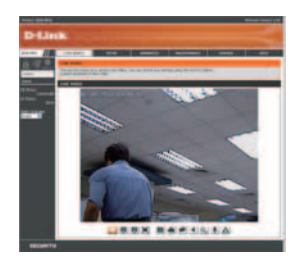

Cancel

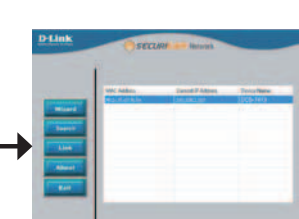

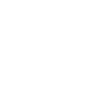

中

## D-Link 友訊科技 台灣分公司 技術支援資訊

如果您還有任何本使用手冊無法協助您解決的產品相關問題,台灣地區用戶可以透過我 們的網站、電子郵件或電話等方式與D-Link台灣地區技術支援工程師聯絡。

## **D-Link** 免付費技術諮詢專線

0800-002-615 服務時間:週一至週五,早上9:00到晚上9:00 (不含周六、日及國定假日) 網 站:http://www.dlink.com.tw 電子郵件:dssqa\_service@dlink.com.tw

## 如果您是台灣地區以外的用戶,請參考D-Link網站,全球各地分公司 的聯絡資訊以取得相關支援服務。

產品保固期限、台灣區維修據點查詢,請參考以下網頁說明: http://www.dlink.com.tw

產品維修: 使用者可直接送至全省聯強直營維修站或請洽您的原購買經銷商。

# **Petunjuk Pemasangan Cepat**

Petunjuk Pemasangan ini menyediakan instruksi-instruksi dasar untuk memasang kamera jaringan pada jaringan anda. Untuk informasi lebih lanjut mengenai cara menggunakan kamera, silahkan mengacu pada Petunjuk Penggunaan yang ada dalam CD yang termasuk dalam paket penjualan atau dari website bantuan D-Link.

## **Langkah-langkah Pemasangan**

- 1. Periksa isi paket apakah sesuai dengan daftar dibawah
- 2. Pengenalan Perangkat Keras
- 3. Pemasangan Kartu SD
- 4. Pemasangan Perangkat Keras
- 5. Pengaturan menggunakan Bantuan

## **1. Isi Paket**

- **Kamera Jaringan DCS-7513**
- Petunjuk Penggunaan dan Piranti Lunak dalam CD
- **Petunjuk Pemasangan Cepat**
- **Power Adapter**
- Kabel AV dan Power
- Kabel Fthernet CAT-5
- **Extension Adapter**
- Braket Pemasangan dan Sekrup

Jika ada item-item diatas yang hilang, hubungi penjual

### **Catatan Keamanan:**

Pemasangan dan perbaikan seharusnya dilakukan oleh teknisi yang bersertifikat<br>sehingga sesuai dengan regulasi lokal yang ada dan mencegah batalnya garansi anda.<br>D-Link DCS-7513 Quick Install Guide Pemasangan dan perbaikan seharusnya dilakukan oleh teknisi yang bersertifikat sehingga sesuai dengan regulasi lokal yang ada dan mencegah batalnya garansi anda.

## **2. Pengenalan Perangkat Keras**

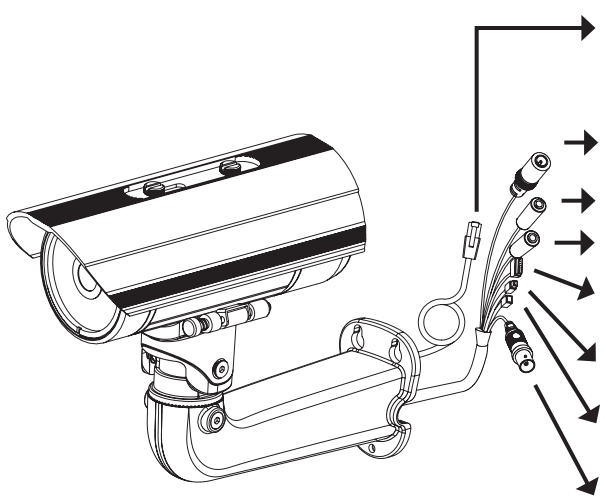

#### **Port Ethernet**

Konektor RJ-45 untuk Ethernet dimana dapat juga digunakan untuk menghidupkan kamera menggunakan Power over Ethernet (PoE)

#### **Konektor Power**

Menghubungkan ke power 12 V DC

**Keluaran Suara** Menghubungkan ke pengeras suara

**Masukan Suara** Menghubungkan ke mikrofon

**Pengkabelan DI/DO, Keluaran 12V DC** Konektor-konektor I/O untuk perangkatperangkat eksternal

**Konektor Power 24 V** Menghubungkan ke power 24 V AC **Reset**

Tekan dan tahan tombol ini selama 10 detik untuk me-reset kamera

#### **BNC**

Keluaran video Analog

## **3. Pemasangan Kartu SD**

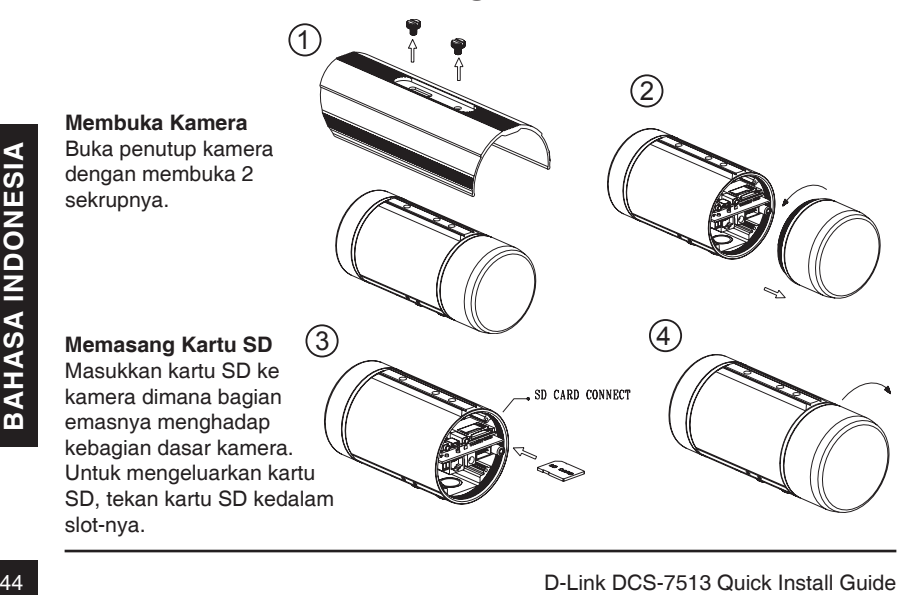

## **4. Petunjuk Pemasangan**

## **Pemasangan Pengait**

Silahkan mengacu ke Petunjuk Pemasangan untuk petunjuk lebih rinci dalam hal pemasangan dan mengaitkan kamera ke braket pemasangan.

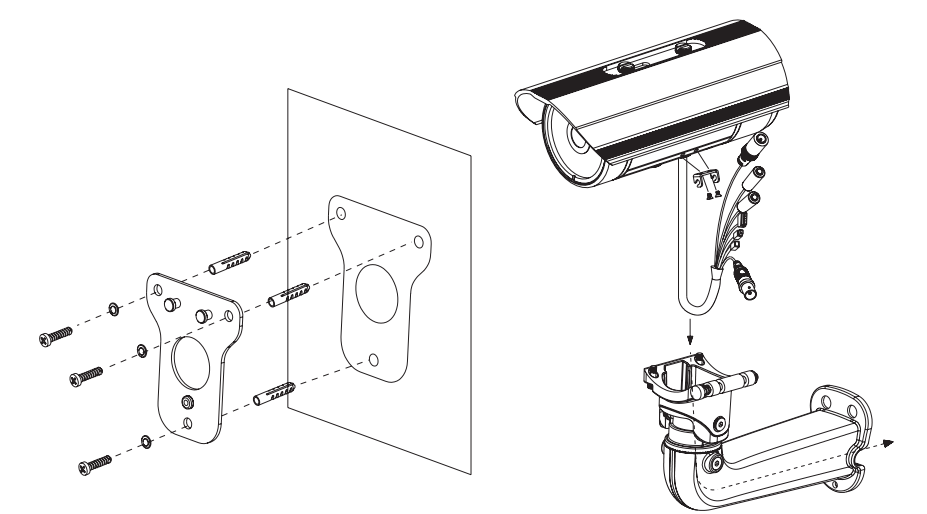

**Figure 2.1**

**Figure 2.2**

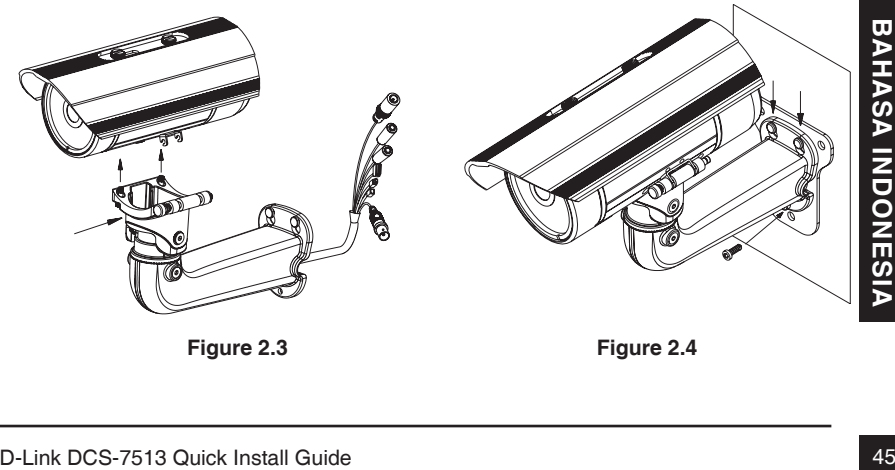

**Figure 2.3**

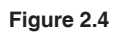

### **Koneksi umum menggunakan Power Adapter 12VDC**

- 1. Hubungkan kamera jaringan ke sebuah switch menggunakan kabel Ethernet.
- 2. Hubungkan kabel power yang disediakan dari kamera ke colokan listrik.

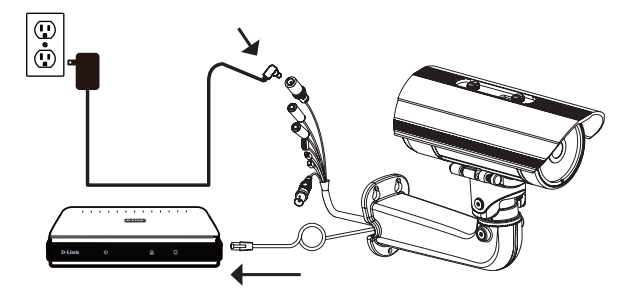

### **Koneksi umum menggunakan Pengkabelan Power 24VAC**

- 1. Hubungkan kamera jaringan ke sebuah hub menggunakan kabel Ethernet.
- 2. Hubungkan kabel power yang disediakan dari kamera ke sumber tenaga seperti tenaga cadangan dari gedung anda.

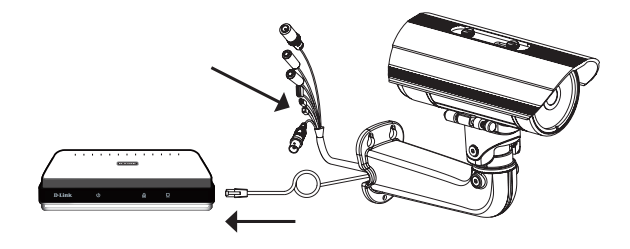

### **Koneksi menggunakan Switch PoE**

Jika anda menggunakan sebuah switch PoE, hubungkan kamera IP ke switch menggunakan kabel Ethernet yang akan menyediakan tenaga dan data melalui kabel tunggal.

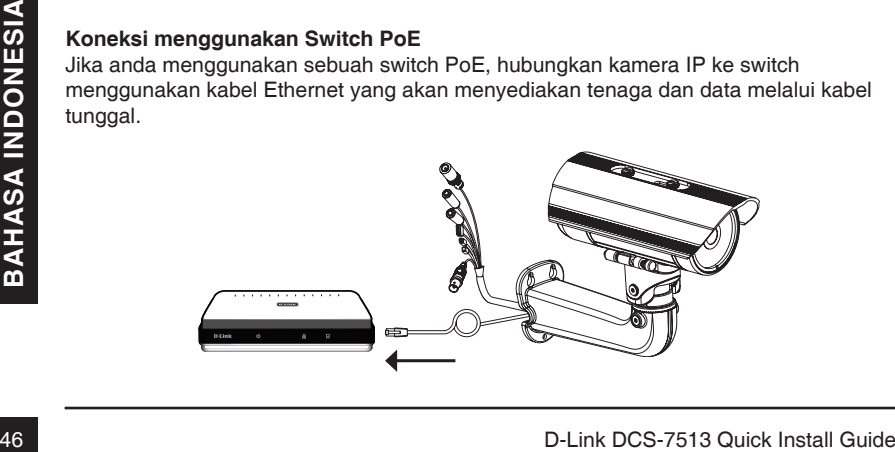

## **5. Pengaturan menggunakan Bantuan**

Masukkan CD DCS-7513 kedalam drive CD-ROM komputer anda untuk memulai pemasangan.Jika fungsi Autorun pada komputer anda tidak aktif, atau jika aplikasi D-Link gagal untuk beroperasi secara otomatis, klik **Start > Run**. Ketik **D:\autorun.exe**, dimana D: menandakan huruf drive dari drive CD-ROM anda.

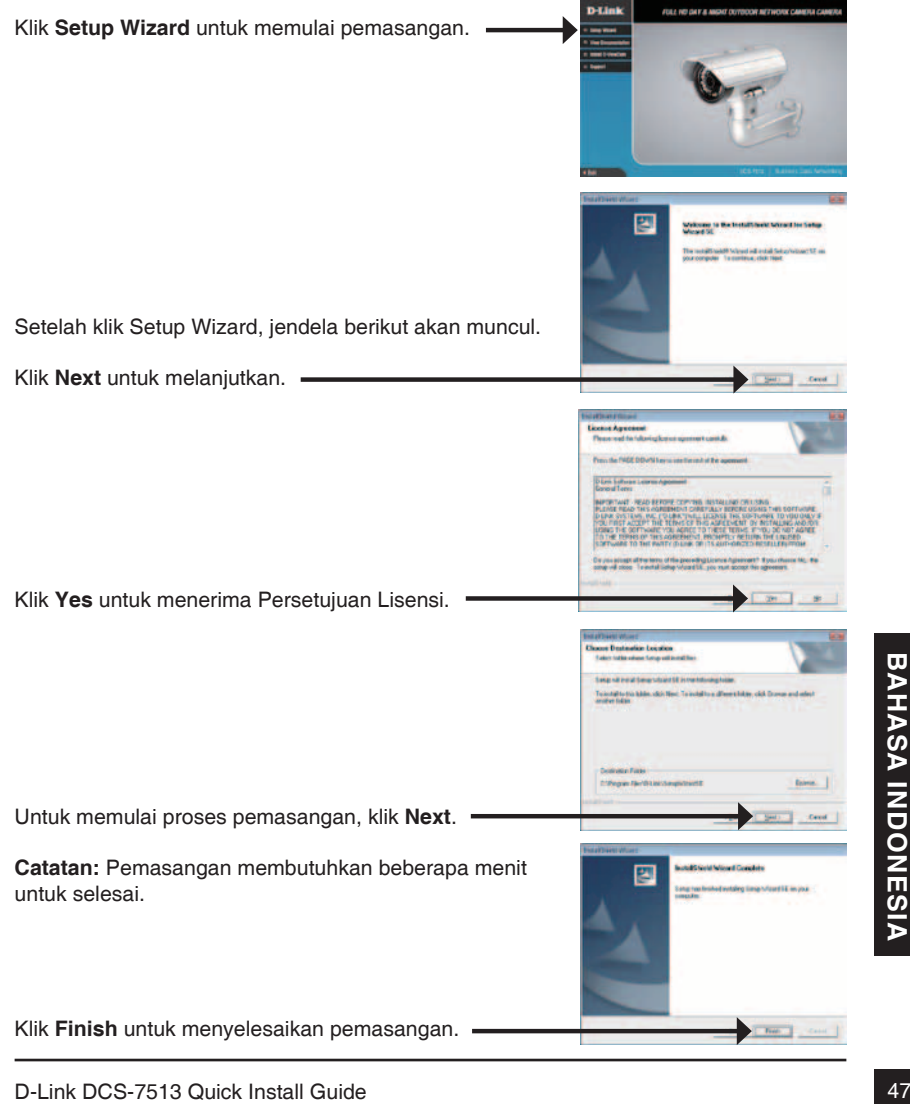

Klik pada ikon **D-Link Setup Wizard SE** yang telah dibuat pada Start Menu Windows anda.

## **Start > D-Link > Setup Wizard SE**

**D-Link** 

Bantuan Pemasangan akan muncul dan menampilkan alamat MAC dan alamat IP dari kamera anda. Jika anda mempunyai server DHCP pada jaringan anda, sebuah alamat IP yang berlaku akan muncul. Jika jaringan anda tidak menggunakan sebuah server DHCP, alamat IP statis default dari kamera jaringan **192.168.0.20** akan muncul.

Klik tombol **Wizard** untuk melanjutkan.

Masukkan ID admin dan password. Ketika masuk untuk pertama kali, ID admin default adalah **admin** dengan password biarkan kosong.

Klik **Next**, untuk proses ke halaman berikutnya.

Pilih DHCP jika kamera anda mendapat sebuah alamat IP secara otomatis ketika hidup. Pilih alamat IP statis jika kamera akan menggunakan alamat IP yang sama setiap kali hidup.

Klik **Next**, untuk proses ke halaman berikutnya.

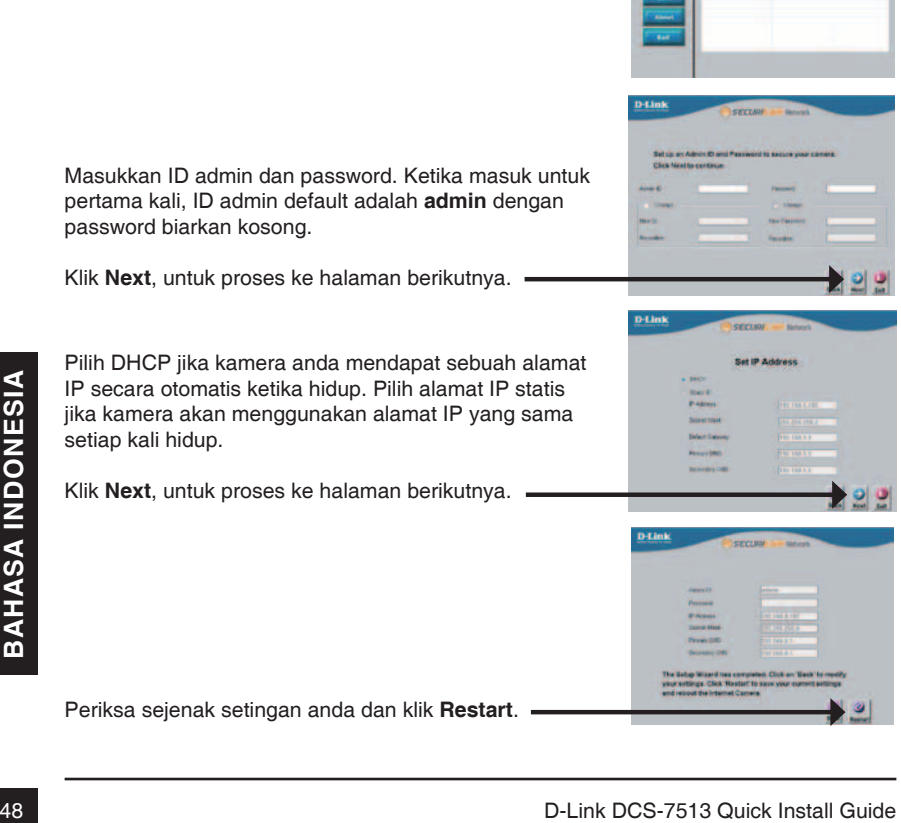

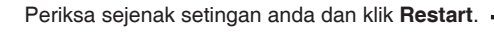

Klik pada ikon **D-Link Setup Wizard SE** yang telah dibuat pada Start Menu Windows anda.

**Start > D-Link > Setup Wizard SE**

Pilih kamera dan klik tombol dengan label "**Link**" untuk mengakses konfigurasi berbasiskan web.

Bantuan Pemasangan akan membuka browser web anda secara otomatis ke alamat IP kamera.

Masukkan **admin** sebagai username default dan biarkan password dalam keadaan kosong. Klik **OK** untuk melanjutkan.  $-$ 

Bagian ini akan menunjukkan video dari kamera anda<br>secara langsung. Anda dapat memilih profil video<br>anda dan melihat atau mengoperasikan kamera. Untuk<br>informasi tambahan mengacu pada Petunjuk Penggunaan<br>yang ada dalam CD-R Bagian ini akan menunjukkan video dari kamera anda secara langsung. Anda dapat memilih profil video anda dan melihat atau mengoperasikan kamera. Untuk informasi tambahan mengenai konfigurasi berbasiskan web, silahkan mengacu pada Petunjuk Penggunaan yang ada dalam CD-ROM atau dari website D-Link.

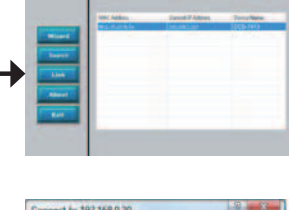

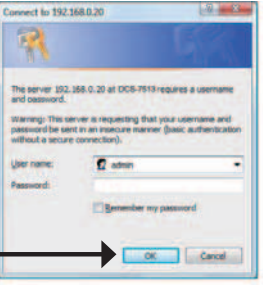

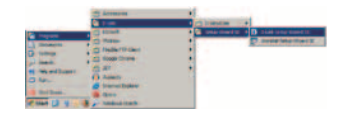

## **Dukungan Teknis**

Update perangkat lunak dan dokumentasi pengguna dapat diperoleh pada situs web D-Link. Dukungan Teknis untuk pelanggan:

## **Dukungan Teknis D-Link melalui telepon:**

Tel: +62-21-5731610

## **Dukungan Teknis D-Link melalui Internet:**

Email : support@dlink.co.id Website : http://support.dlink.co.id

# **Notes**

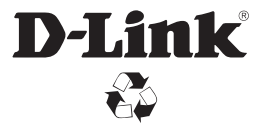

Ver.1.00(DI) 2012/04/26 RMN0100741